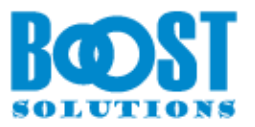

# **Alert Reminder Boost 3.0**

# **User Guide**

## **Copyright**

Copyright ©2022 BoostSolutions Co., Ltd. All rights reserved.

All materials contained in this publication are protected by Copyright and no part of this publication may be reproduced, modified, displayed, stored in a retrieval system, or transmitted in any form or by any means, electronic, mechanical, photocopying, recording or otherwise, without the prior written consent of BoostSolutions.

Our web site: [https://www.boostsolutions.com](https://www.boostsolutions.com/)

## **Contents**

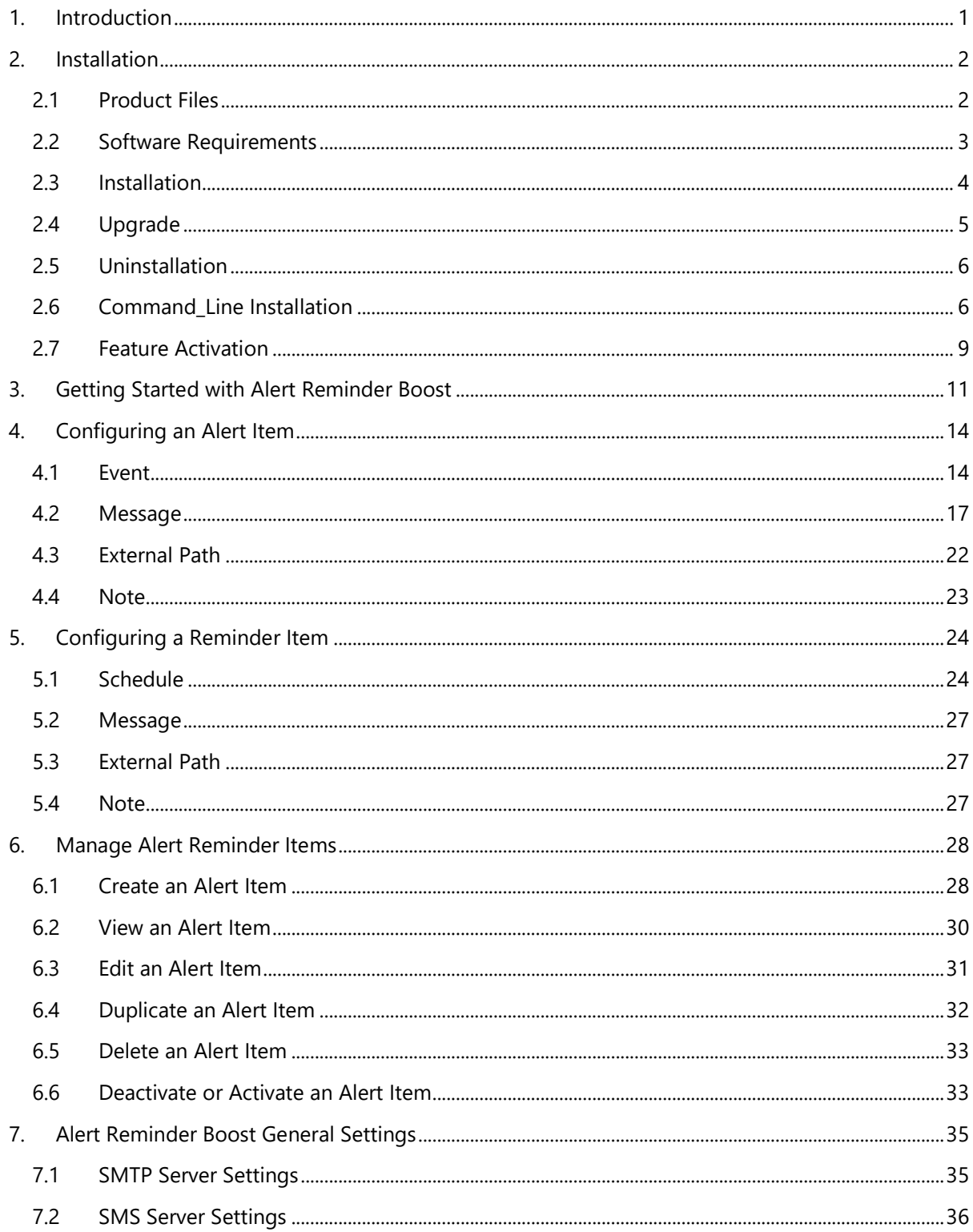

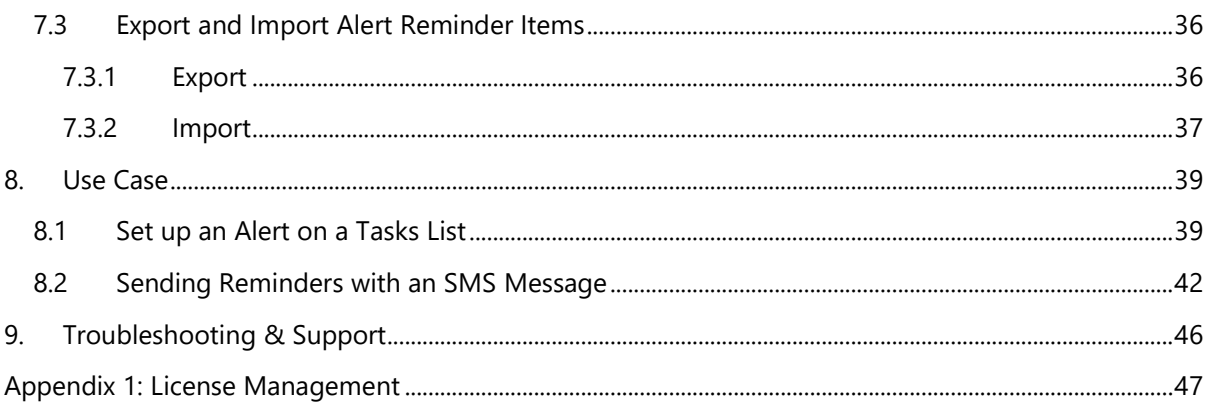

## <span id="page-4-0"></span>**1. Introduction**

SharePoint Alert Reminder Boost is a powerful alert and reminder tool that sends out detailed, fullycustomizable email and SMS messages. Alerts are event-triggered and emails and SMS messages are sent out whenever an item is created, modified or deleted. Reminders are time-triggered and reminders can be sent automatically based on customizable intervals.

This user guide is used to instruct and guide the users to configure and use Alert Reminder Boost.

For the latest copy of this and other guides, please visit:

<https://www.boostsolutions.com/download-documentation.html>

# <span id="page-5-0"></span>**2. Installation**

## <span id="page-5-1"></span>**2.1 Product Files**

After you download and unzip the Alert Reminder Boost file from https://www.boostsolutions.com, you will find the following files:

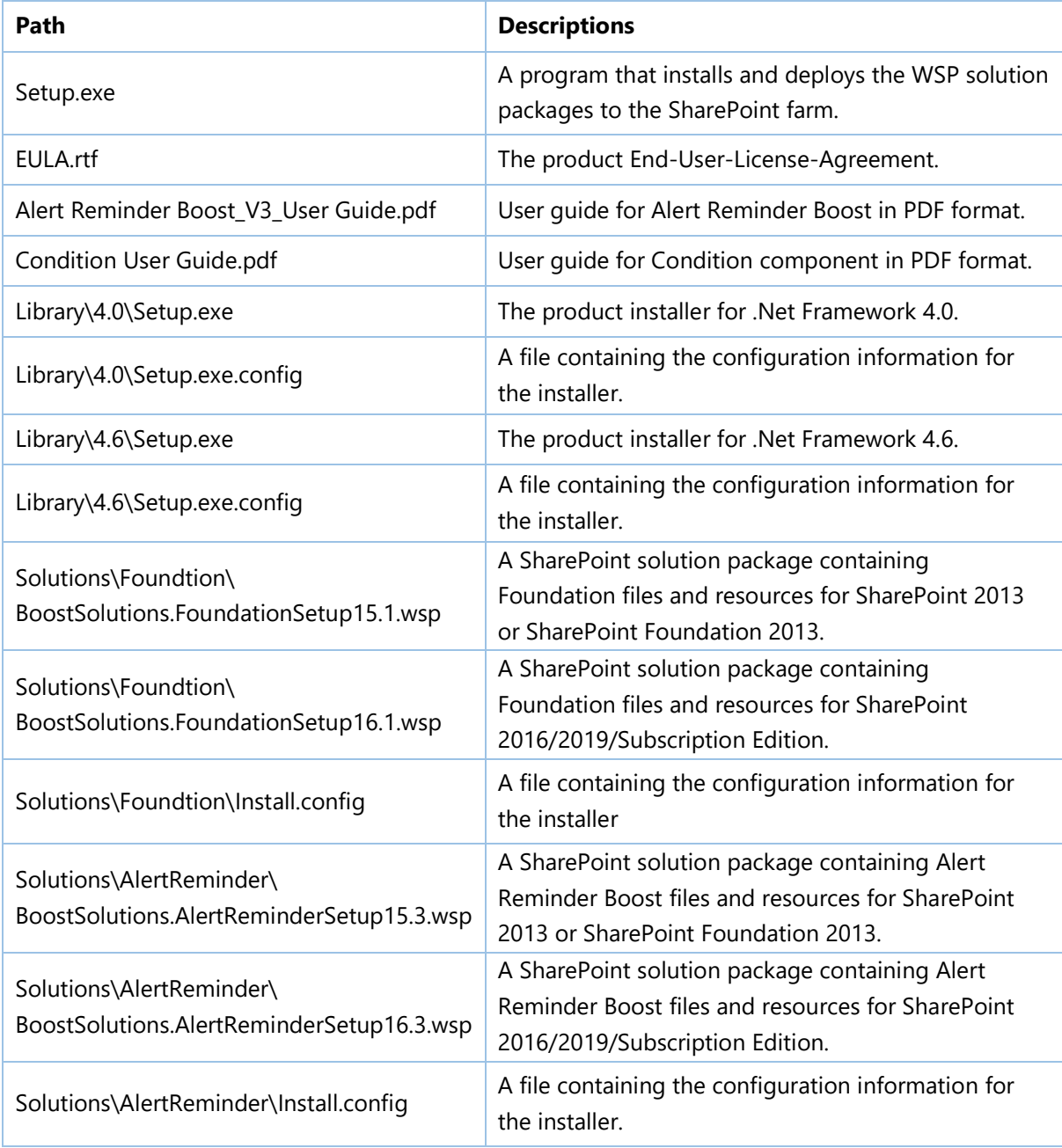

## <span id="page-6-0"></span>**2.2 Software Requirements**

Before you install Alert Reminder Boost, ensure your system meets the following requirements:

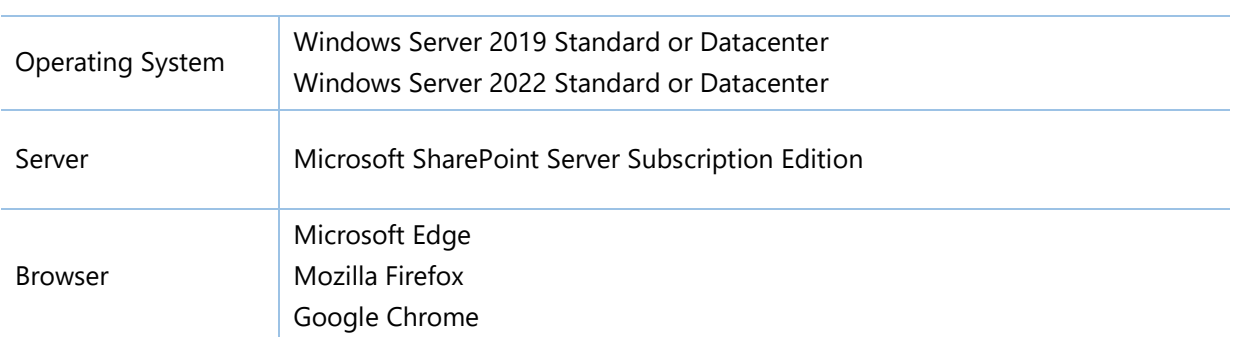

#### **SharePoint Server Subscription Edition**

#### **SharePoint 2019**

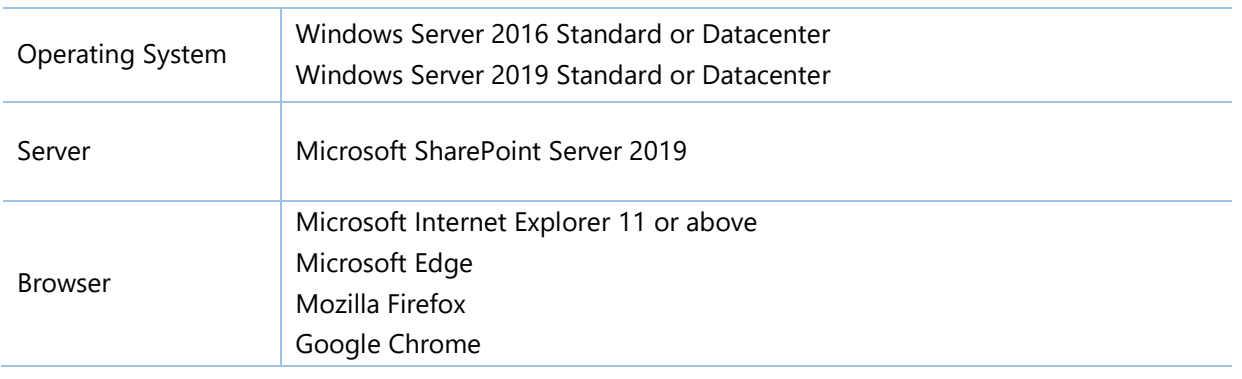

#### **SharePoint 2016**

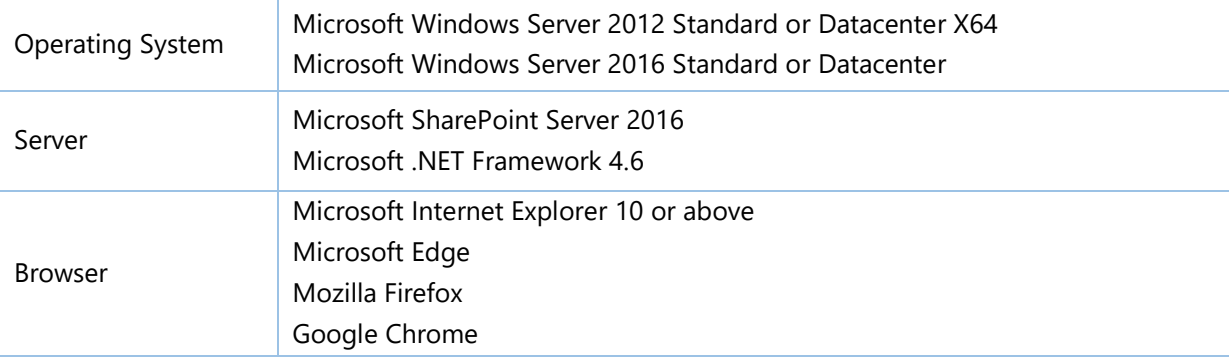

#### **SharePoint 2013**

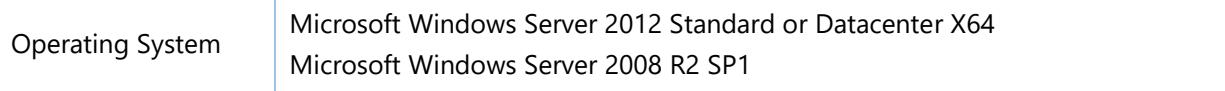

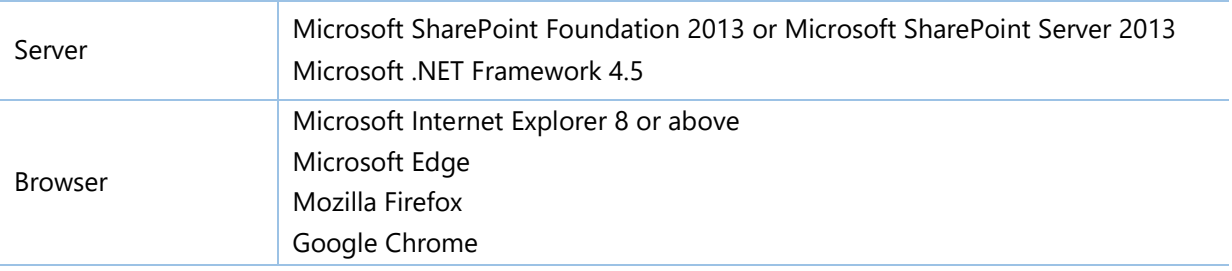

## <span id="page-7-0"></span>**2.3 Installation**

Follow these steps to install Alert Reminder Boost on your SharePoint servers.

*Note* During installation, the **SharePoint Timer** service will be restarted automatically.

#### **Installation Preconditions**

Before you start installing Alert Reminder Boost, please make sure these services are started on your SharePoint servers: **SharePoint Administration** and **SharePoint Timer**.

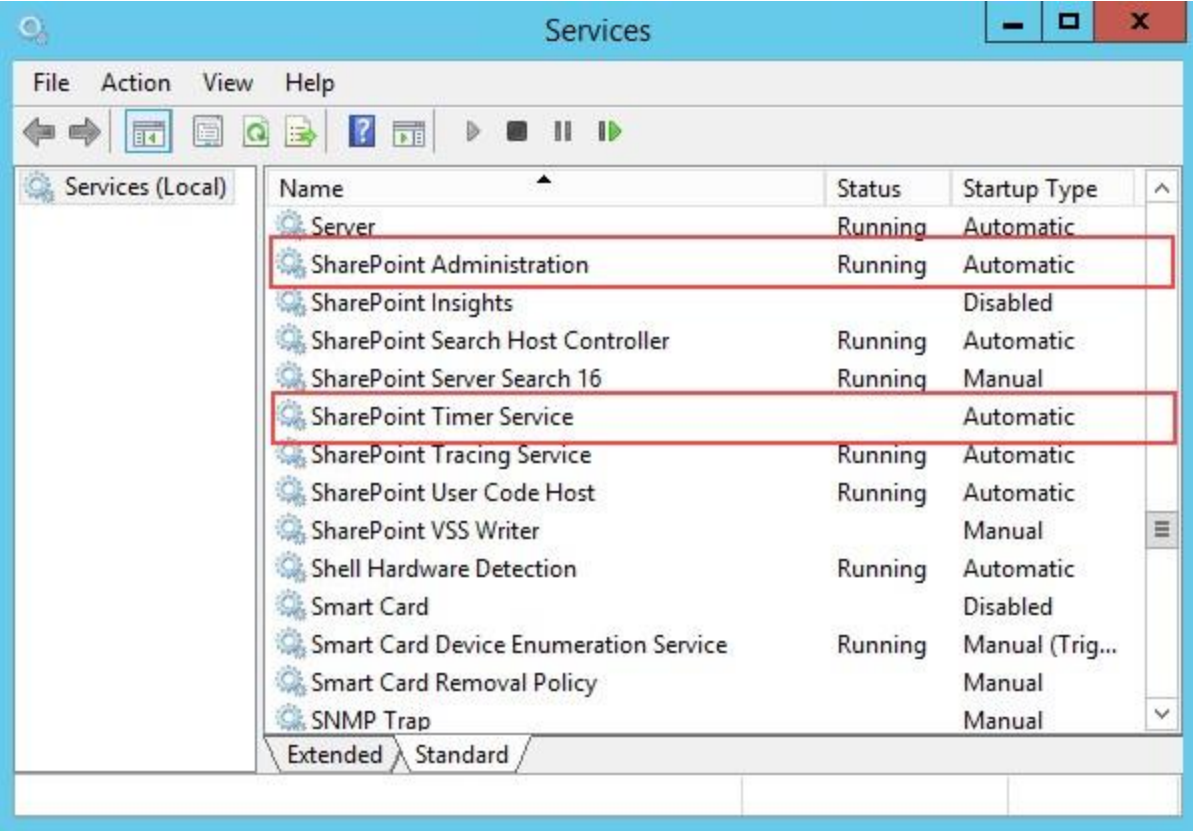

Alert Reminder Boost must be run on one front-end Web server in the SharePoint farm where **Microsoft SharePoint Foundation Web Application services** are running. Check **Central**  Administration → System Settings for a list of servers running this service.

#### **Required Permissions**

To perform this procedure, you must have the following specific permissions and rights:

- Member of the local server's **Administrators** group.
- Member of the **Farm Administrators** group.

#### **To install Alert Reminder Boost on SharePoint Server**

- a. Download the Alert Reminder Boost zip file (\*.zip) from the BoostSolutions website and extract the file.
- b. Open the created folder and run the **Setup.exe** file.

*Note* If you cannot run the setup file, please right click the **Setup.exe** file and choose Run as administrator.

- c. A system check is performed to verify if your machine meets all the requirements for installing the product. After the system check is finished, click **Next**.
- d. Review and accept the End-User License Agreement and click **Next**.
- e. In the **Web Application Deployment Targets**, select the web applications you are going to install and click **Next**.

*Note* If you select **Automatically activate features**, the product features will be activated in the target site collection during the installation process. If you want to manually activate the product feature later, uncheck this box.

f. Upon completion of the installation, details are displayed showing which web applications you product has been installed to. Click **Close**.

## <span id="page-8-0"></span>**2.4 Upgrade**

Download the latest version of Alert Reminder Boost and run the **Setup.exe** file.

In the **Program Maintenance** window, select **Upgrade** and click **Next**.

*Note* During product upgrade, the **SharePoint Timer** service will be restarted automatically.

If you upgrade the product from Version 2.0 to Version 3.0, in the **System Check** Window, you will get a warning: *An older version of Alert Reminder is detected. Please run the migration tool to migrate your data settings to the new version after the setup is finished*.

#### **To Migrate Alert Reminder Boost Settings from Version 2.0 to Version 3.0**

- a. Open the product folder and run the **Alert Reminder Boost Settings Migration Tool.exe** file.
- b. A Welcome window will open, click **Next** to continue.
- c. A system check is performed to verify if your machine meets all the requirements for using this tool. After the system check is finished, click **Next** to proceed with the migration tool.
- d. In the **Migration Targets** window, select the web applications you are going to migrate settings for and click **Next**.
- e. Wait until all the operations are successfully completed, then click **Next**.
- f. In the **Migration Successfully Completed** window, details are displayed showing which lists with Alert Reminder Boost Settings have been migrated successfully. Click **Close**.

After the Migration, your Alert Reminder Items settings will be saved as XML files in the Backup folder as a backup. And you can find the Backup folder in the folder that contains the Migration tool.

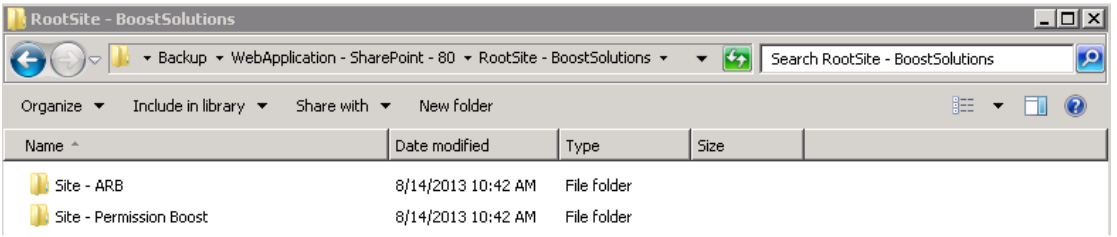

## <span id="page-9-0"></span>**2.5 Uninstallation**

If you want to uninstall Alert Reminder Boost, double-click the **Setup.exe** file.

In the **Repair or Remove** window, select **Remove** and click **Next**. The application will be removed.

## <span id="page-9-1"></span>**2.6 Command\_Line Installation**

The following instructions are for installing the solution files for Alert Reminder Boost in SharePoint 2010 using the SharePoint STSADM command line tool.

#### **Required permissions**

To use STSADM, you must be a member of the local Administrators group on the server.

#### **Install Alert Reminder Boost to SharePoint Servers**

- a. Extract the files from the product zip pack to a folder on one SharePoint server.
- b. Open a command prompt and make sure your path is set with the SharePoint bin directory.
- c. Add the solution files to SharePoint in the STSADM command line tool.

*stsadm -o addsolution -filename BoostSolutions.AlertReminderSetup16.3.wsp stsadm -o addsolution -filename BoostSolutions.FoundationSetup16.1.wsp*

d. Deploy the added solution with the following command:

*stsadm -o deploysolution -name BoostSolutions.AlertReminderSetup16.3.wsp -allowgacdeployment –url [virtual server url] –immediate*

*stsadm -o deploysolution -name BoostSolutions.FoundationSetup16.1.wsp -allowgacdeployment – url [virtual server url] –immediate*

e. Wait for the deployment to complete. Check the final status of the deployment with this command:

*stsadm -o displaysolution -name BoostSolutions.AlertReminderSetup16.3.wsp stsadm -o displaysolution -name BoostSolutions.FoundationSetup16.1.wsp*

The result should contain a <Deployed> parameter for which the value is TRUE.

f. In the STSADM tool, activate the features.

*stsadm -o activatefeature -name SharePointBoost.AlertReminder –url [site collection url] –force stsadm -o activatefeature -name SharePointBoost.AlertReminder.TimerJob –url [virtual server url] – force*

#### **Note:**

After install product using command line, you can check whether the product is installed and deployed successfully in Central Administration.

- a. On the Central Administration Home page, click **System Settings**.
- b. In the Farm Management section, click **Manage farm solutions**.
- c. On the Solution Management page, check whether the solution

"BoostSolutions.AlertReminderSetup16.3.wsp" is deployed to the web applications.

- d. On the Solution Properties page, click **Deploy Solution**.
- e. On the Deploy Solution page, in the Deploy When section, select **Now**.
- f. In the Deploy To? section, in the A specific web application list, click either All web applications or select a specific Web application.
- g. Click **OK**.

#### **Remove Alert Reminder Boost from SharePoint Servers**

a. Removal is initiated with the following command:

*stsadm -o retractsolution -name BoostSolutions.AlertReminderSetup16.3.wsp -immediate -url [virtual server url]* 

b. Wait for the removal to finish. To check the final status of the removal you can use the following command:

*stsadm -o displaysolution -name BoostSolutions.AlertReminderSetup16.3.wsp*

The result should contain the <Deployed> parameter for which the value is FALSE and the <LastOperationResult> parameter with the Retraction Succeeded value.

c. Remove the solution from the SharePoint solutions storage:

*stsadm -o deletesolution -name BoostSolutions.AlertReminderSetup16.3.wsp*

#### **Remove BoostSolutions Foundation from SharePoint Servers**

BoostSolutions Foundation is mainly designed to provide a centralized interface to manage licenses for all BoostSolutions software from within SharePoint Central Administration. If you are still using BoostSolutions product on your SharePoint server, please do not remove Foundation from the servers.

a. Removal is initiated with the following command:

*stsadm -o retractsolution -name BoostSolutions.FoundationSetup16.1.wsp –immediate –url [virtual server url]*

b. Wait for the removal to finish. To check the final status of the removal you can use the following command:

*stsadm -o displaysolution -name BoostSolutions.FoundationSetup16.1.wsp*

The result should contain the <Deployed> parameter for which the value is FALSE and the <LastOperationResult> parameter with the RetractionSucceeded value.

c. Remove the solution from the SharePoint solutions storage:

*stsadm -o deletesolution -name BoostSolutions.FoundationSetup16.1.wsp*

#### <span id="page-12-0"></span>**2.7 Feature Activation**

#### **Activate features in Site Collection**

By default, the application's features are automatically activated once the product is installed. You can also activate the product feature manually.

- a. Go to **Site Settings** page.
- b. Under **Site Collection Administration** click **Site collection features**.
- c. Find the application feature and click **Activate**. After a feature is activated, the Status column lists the feature as **Active**.

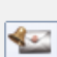

BoostSolutions Alert Reminder Boost 3.15.1.126

Automatically send event-triggered or time-based notification e-mails to users according to custom conditions. (Powered by BoostSolutions)

Deactivate **Active** 

#### **Activate Alert Reminder Timer Job in Central Administration**

- a. Using the Quick Launch click **Application Management**.
- b. On the Application Management page, under Manage Applications, click **Manage Web applications**.
- c. Select a web application you want to configure and click **Manage Features** on the ribbon.
- d. Find Alert Reminder Timer feature and click **Activate**. After a feature is activated, the Status column lists the feature as **Active**.

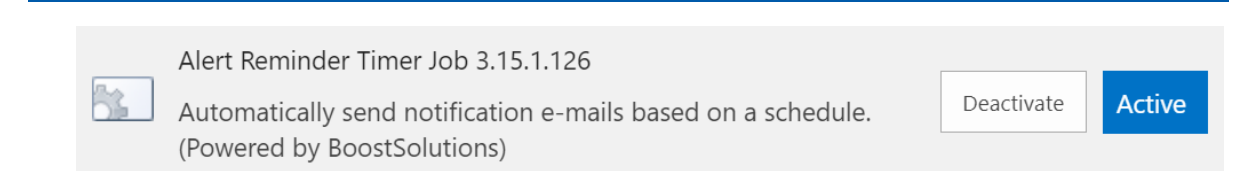

## <span id="page-14-0"></span>**3. Getting Started with Alert Reminder Boost**

There are three entrances to access the Alert Reminder Boost page, both require users to have the appropriate permissions.

➢ Entering from Site Settings

Go to **Site Actions | Site Settings** and then click **Alert Reminder Settings** under **BoostSolutions Software**. You will enter the Alert Reminder Settings page.

BoostSolutions Software Alert Reminder Settings **List Transfer Settings Column Permission settings View Permission settings Data Connector Settings** Convert Lookup Column List Sync Settings AD Information Sync settings

In the Alert Reminder Settings page, all list alert and reminder items are listed in the page as following:

# Site Settings > Alert Reminder Settings

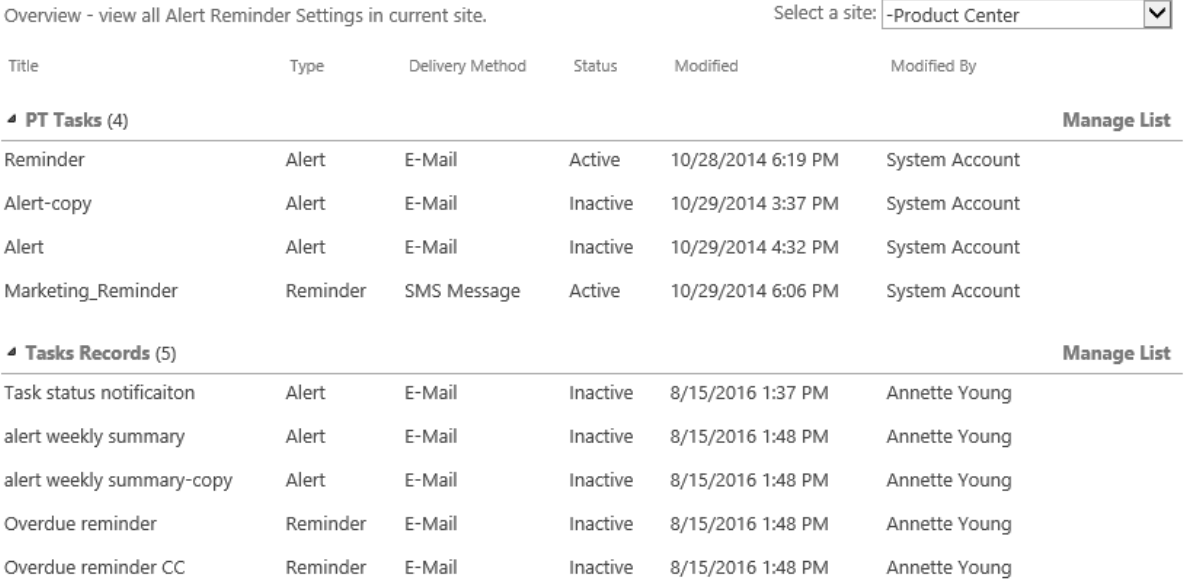

To view the alert or reminder items of other sites, select the site name from the drop-down list in top right corner.

To manage an alert or reminder item, click **Manage List** link of each list or library.

➢ Entering from List Settings

Go to the list settings and find the entry **Alert Reminder Boost** under the **Permissions and Management** section.

Permissions and Management

- <sup>Delete</sup> this list
- <sup>9</sup> Save list as template
- Permissions for this list
- <sup>II</sup> Workflow Settings
- Generate file plan report
- **Enterprise Metadata and Keywords Settings**
- <sup>In</sup> Information management policy settings
- Alert Reminder Settings (Powered by BoostSolutions)

*Note* To configure Alert Reminder Boost settings, you must have at least **Design** Permission level.

➢ Entering from Ribbon Command

After you install Alert Reminder Boost on the SharePoint Server, you will find Alert Reminder Boost on the Ribbon.

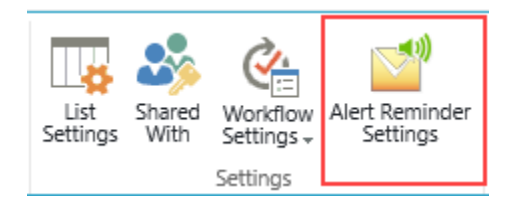

If you enter Alert Reminder Settings page from list, there are two tabs, one for Alert and one for Reminder. You can view the following information for Alert or Reminder on this page: Title, Delivery Method, Status, Modified, and Modified By.

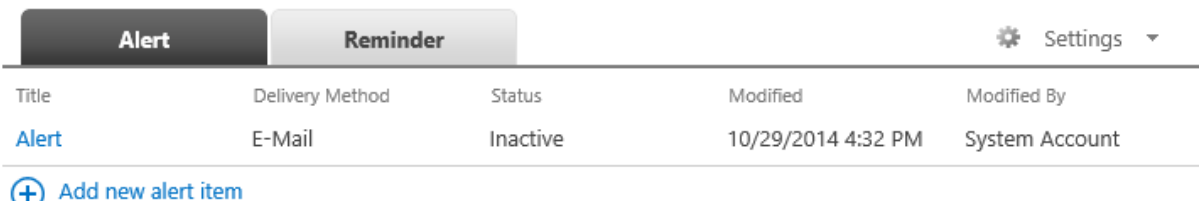

BoostSolutions Alert Reminder Settings v3.7.523.1

To the right of the Alert and Reminder tabs, there is a settings drop-down menu which contains the following settings:

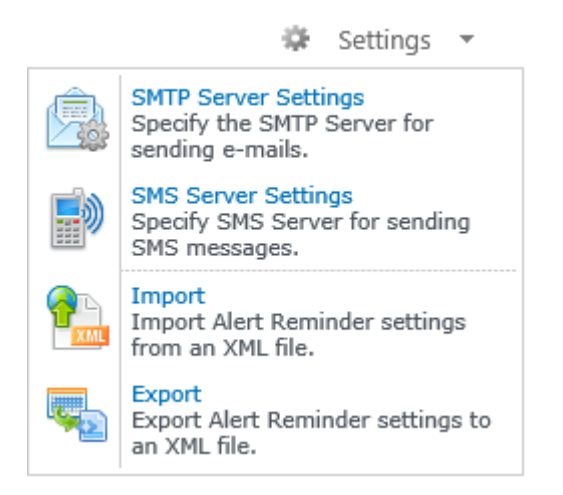

**SMPT Server Settings:** Specify the SMTP Server for sending e-mails.

**SMS Server Settings**: Specify the SMS Server for sending SMS messages.

**Import**: Import Alert and Reminder settings from an XML file.

**Export**: Export Alert and Reminder settings to an XML file.

## <span id="page-17-0"></span>**4. Configuring an Alert Item**

To configure an alert item, click Add new alert item to open the New Alert Item page. You will need to set-up the following basic settings:

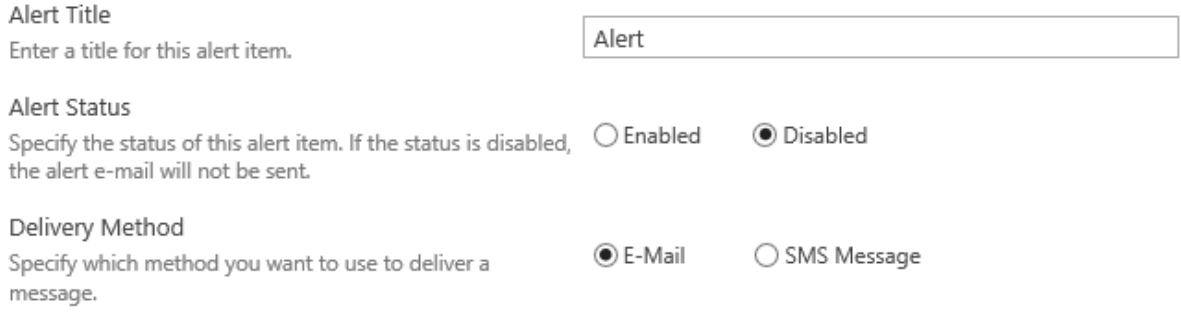

**Alert Title**: Enter a name for the alert item. This field is required.

**Alert Status**: The Alert Status options controls whether the alert is enabled or disabled. New alert items are enabled by default.

**Delivery Method**: Select the method you want to use to deliver a message, E-mail or SMS Message.

The New Alert Item page also contains the following 4 tabs for configuring the new alert item: **Event**, **Message**, **External Path and Note**.

## <span id="page-17-1"></span>**4.1 Event**

There are 3 sections in the **Event** Tab: Change Type, When to Send Alerts and Which Items Generate Notifications.

## **Change Type**

In this section, you can specify events that generate an alert. There are four options for you to choose from: On all changes, When new items are added, When existing items are modified and When items are deleted.

#### Change Type

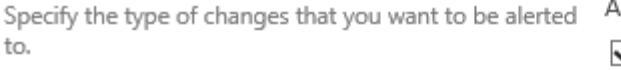

Alert me:

On all changes When new items are added √ When existing items are modified When items are deleted

**On all changes**: An alert will be generated when any changes are made to an item in the list.

**When new items are added**: An alert will be generated when an item is created in the list.

**When existing items are modified**: An alert will be generated when an item in the list is modified.

**When items are delete**: An alert will be generated when an item in the list is deleted.

#### **When to Send Alerts**

In this section you can specify how often alert e-mails are sent. There are three options for you to choose from: Send notification immediately, Send a daily summary and Send a weekly summary.

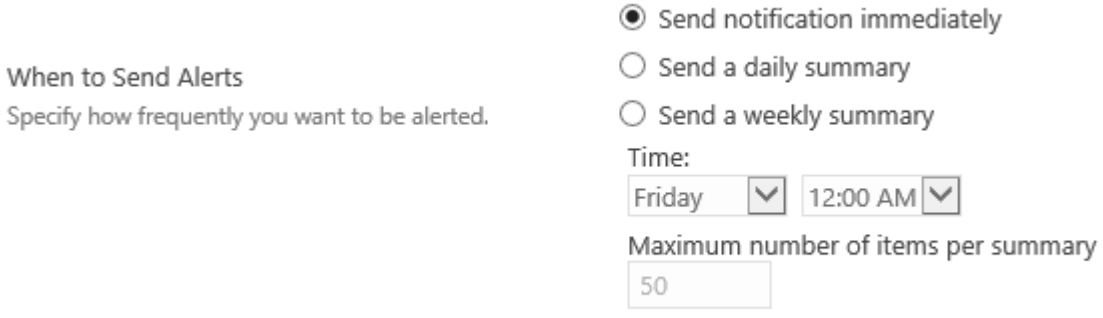

Skip sending empty summary

**Send notification immediately**: Send a notification as soon as items are changed.

**Send a daily summary**: Send a notification every day at a specified time.

**Send a weekly summary**: Send a notification every week at a specified day and time.

If you choose to send a daily or weekly summary, you can set a **Maximum number of items per summary**.

*Note* For SMS Messages, you can only select Send notification immediately.

#### <span id="page-19-0"></span>**Which Items Generate Notifications**

In this section you can select which items will generate an alert. There are three options for you to choose from: All items, Item from List View and Items with conditions.

**All Items:** All items in the current list.

 $\circledR$  All Items  $\bigcirc$  Items in a List View  $\bigcirc$  Items with conditions

**Item from List View:** Items in a specified list view.

 $\bigcirc$  All Items  $\bigcirc$  Items in a List View  $\bigcirc$  Items with conditions

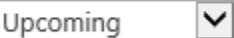

**Items with conditions:** Items that meet certain conditions. In the Condition Type menu, select either Basic or Advanced from the drop down list.

#### **Basic Mode:**

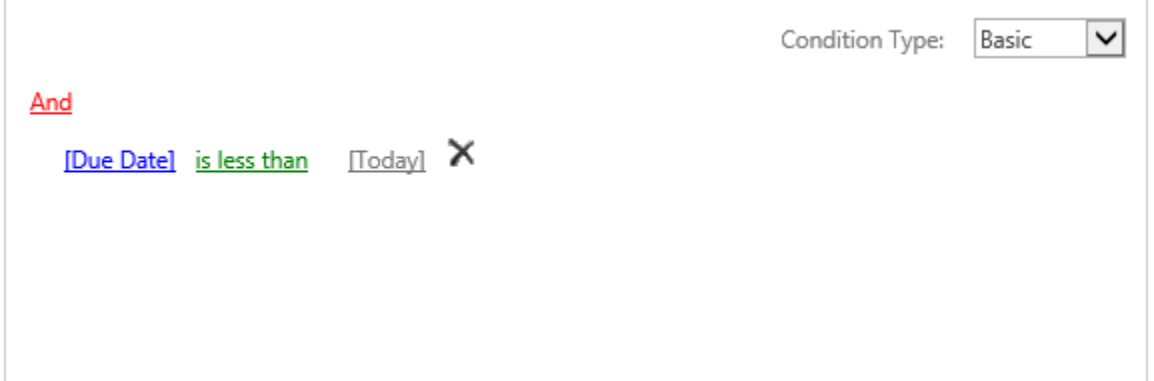

**Advanced Mode:**

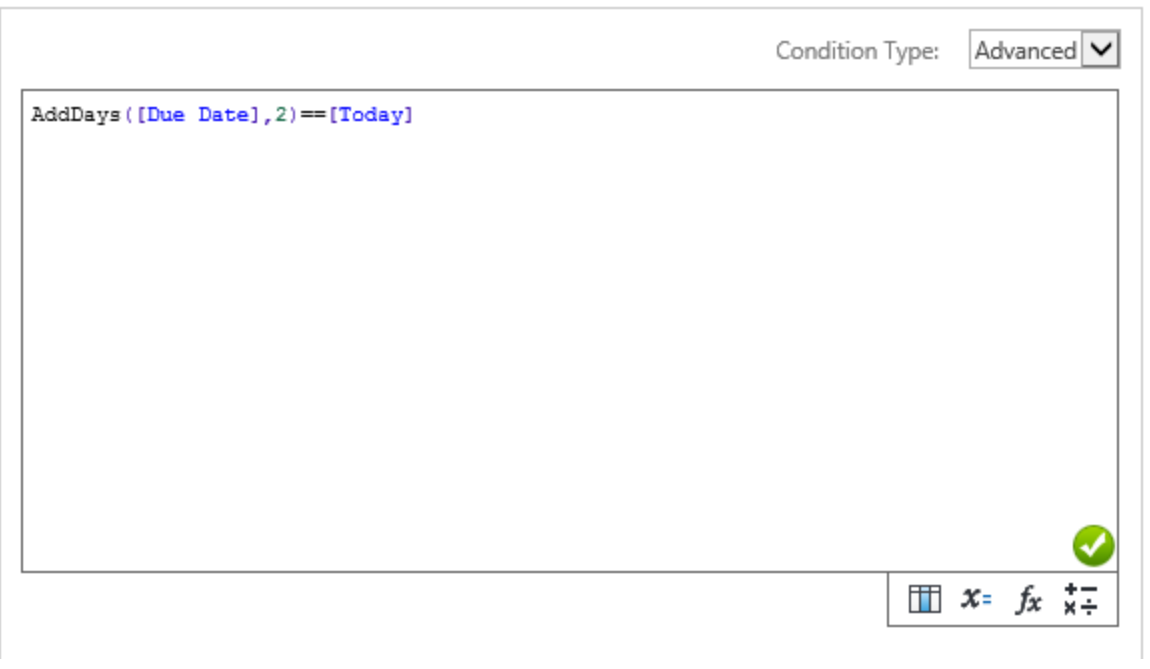

*Note* For more information about conditions, please refer to the **Condition User Guide**.

## <span id="page-20-0"></span>**4.2 Message**

In the Message tab, you can configure the Alert notification email or SMS message.

*Note:* The configuration settings for Emails and SMS Messages are different.

#### **E-Mail Header**

The E-Mail Header allows you to specify the Alert notifications: sender, recipient, CC and Bcc fields, persons you wish to exclude from receiving this notification and subject.

*Note:* For SMS Messages, only the **To…** and **Exclusion…** fields are available for configuration.

#### E-Mail Header

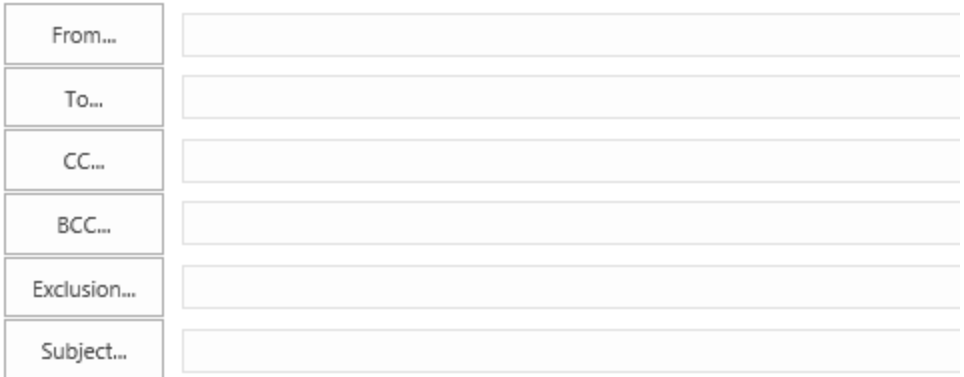

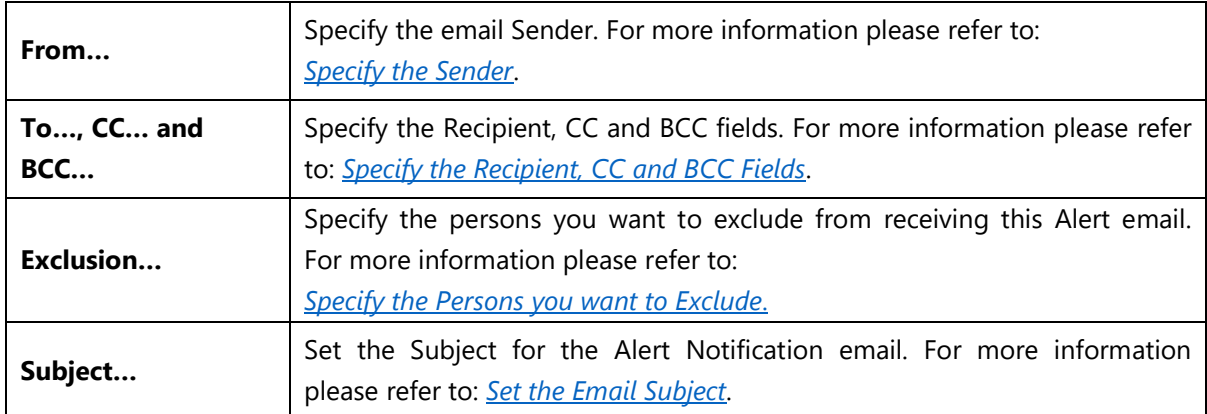

## <span id="page-21-0"></span>**Specify the Sender**

Click the **From…** button to configure the email sender. A dialog box will appear. In the dialog box, you can specify the **Display Name**, **E-Mail Address** and **Reply to E-Mail Address**. You can select the **Send Test E-mail** to send an email to test if the alert email can be sent successfully.

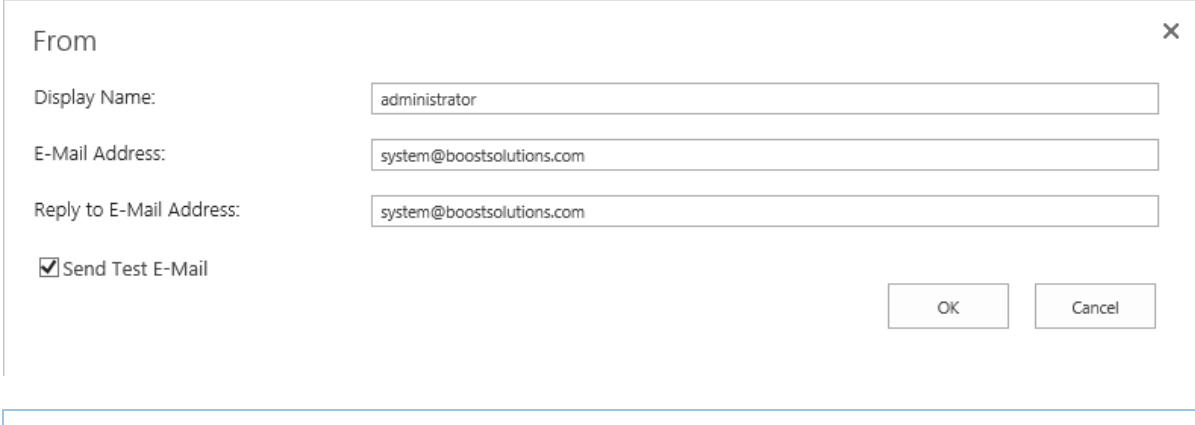

*Note:* If you have configured the Sender in the SMTP Settings, you do not need to configure the Sender in the E-Mail header. If the Sender you enter is different from the SMTP Settings, users will

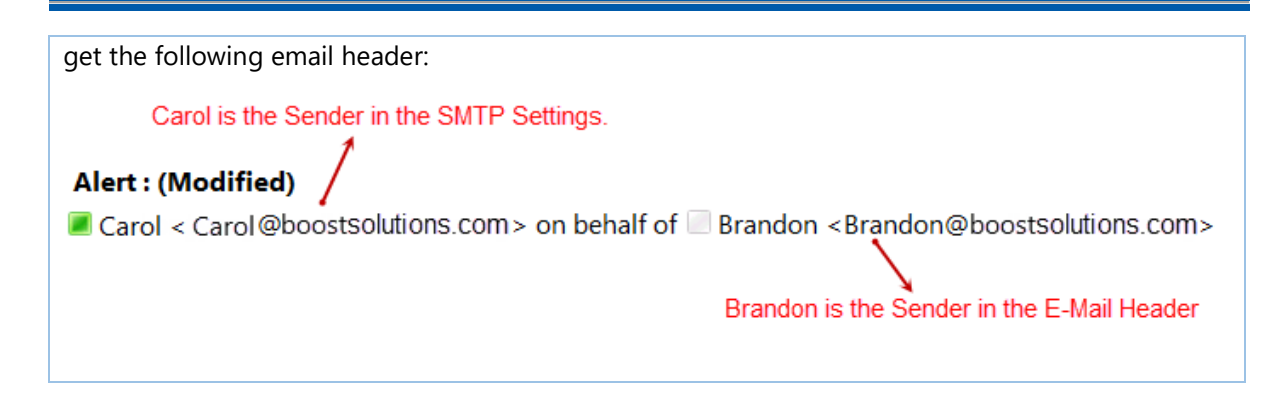

## <span id="page-22-0"></span>**Specify the Recipient, CC and BCC Fields**

The settings for the Recipient, CC and BCC fields are the same. We will use the **To…** field as an example.

First click **To…** and a dialog box will appear.

In the **Select Users** section, you can enter users and groups names as recipients.

Select Users

Enter user names and group names; separate multiple names or group names with semicolons (;).

Users/Groups Sam Yang; Klaus Kong; BR\marketing team

In the **Select Person/Group Column** section, you can select a column that contains a Person/Group as the recipient from the current list. Or, you can enable the **Get users from external list columns**, and select the column that contains the Person/Group in the external list.

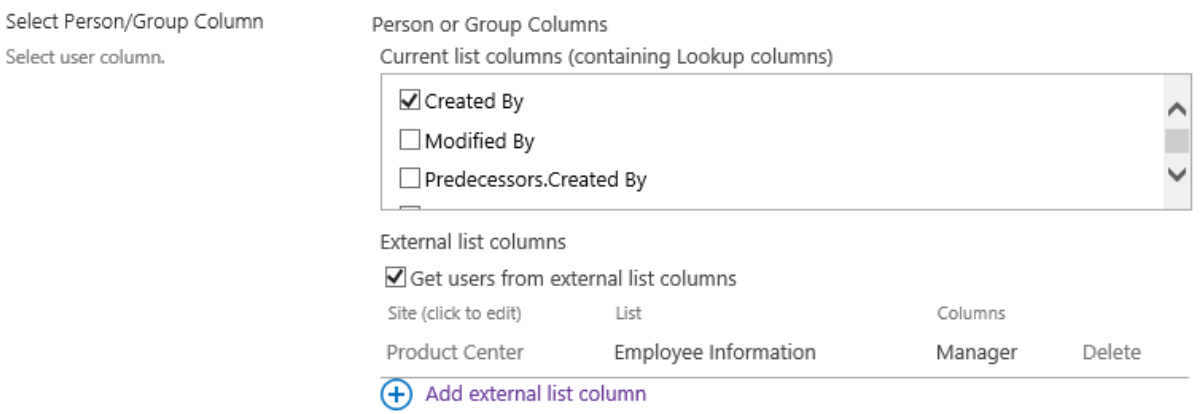

In the **Specify E-Mail Address** section, you can input email addresses directly or insert columns that contain email addresses.

多用

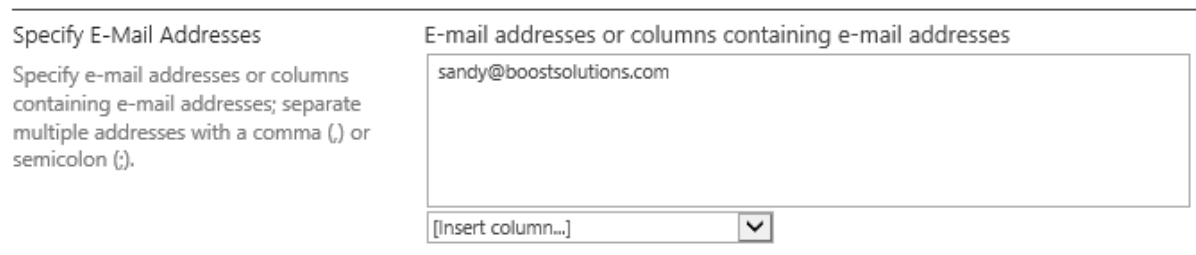

## <span id="page-23-0"></span>**Specify the Persons you want to Exclude**

First click **Exclusion…** and a dialog box will appear. In the dialog box you can enter user and group names directly in the **Select Users** section or you can input the email addresses you want to exclude directly in the **E-Mail Address Section**.

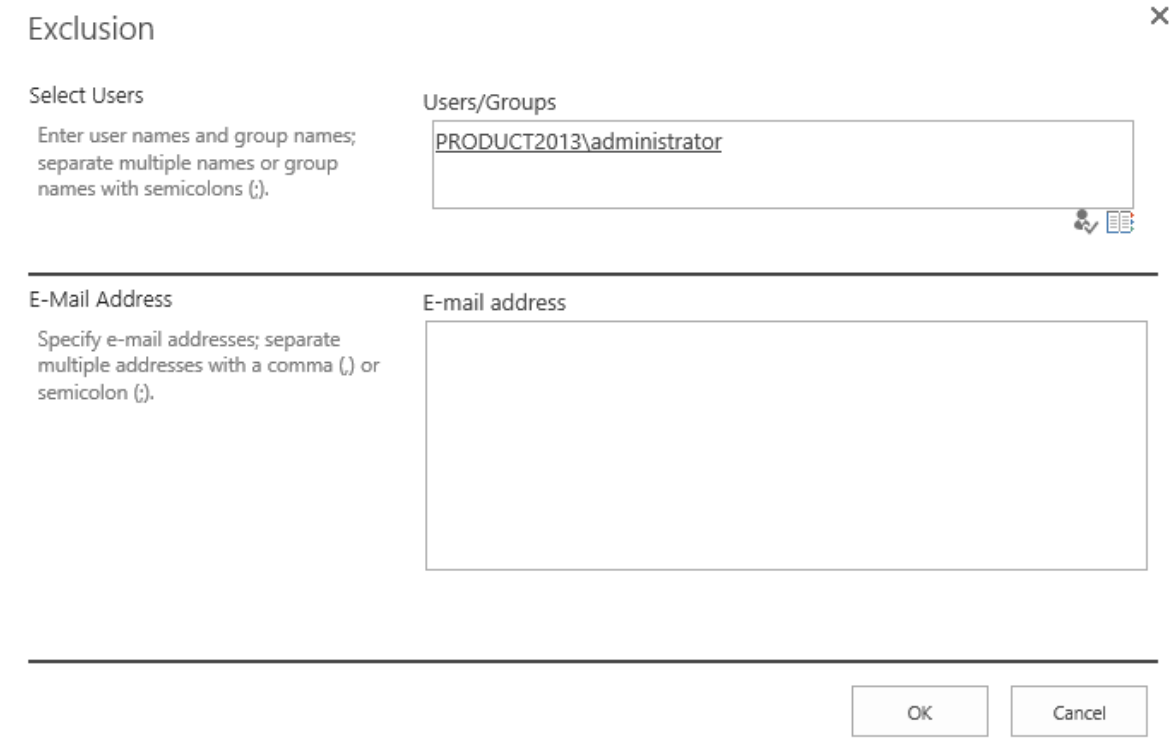

## <span id="page-23-1"></span>**Set the Email Subject**

First click **Subject…** and a **Subject** dialog box will appear. In the dialog box you can enter a subject according to your needs or company policy. You can also insert a column from the current list into the subject line as well.

**Include the alert name in the e-mail subject line:** Select this option to add the alert name to the subject line.

**Include the notification type in the e-mail subject line:** Select this option to add the notification type (**Add, Modify or Delete**) to the subject line.

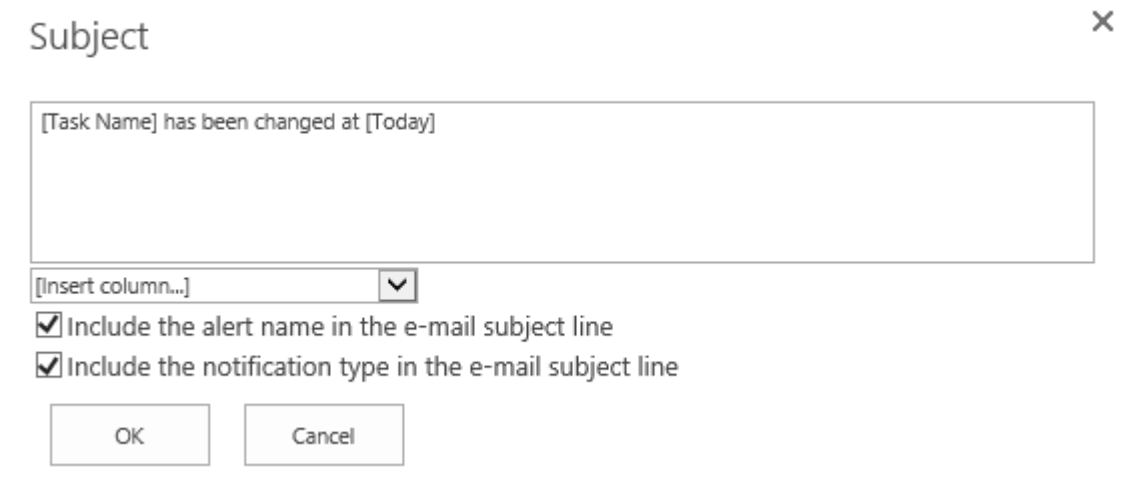

## **E-Mail Body**

The E-Mail Body section allows you to set up the email itself.

E-Mail Body

Format

 $\odot$  HTML ◯ Plain Text

 $\Box$  Send item attachments as attachments in the notification e-mail

 $\Box$  Upload attachments manually

 $\blacktriangleright$  Include item information in the notification e-mail

 $\Box$  Include mobile hyperlink

□ Customize displayed fields and order

□ Include custom content in the notification e-mail

**Format:** You can select either **HTML** or **Plain Text**.

**Send Item attachments as attachments in notification e-mail:** If the modified list item contains an attachment, you can select this option to attach it to the notification email.

**Include item information in notification e-mail:** Enable this option to include item information in the notification email. You can select **Include mobile hyperlink** to display the mobile hyperlink in the notification email. Select **Customize displayed fields and order** to customize which columns will be displayed in the notification email, as well as the columns order.

☑ Include item information in the notification e-mail

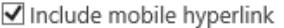

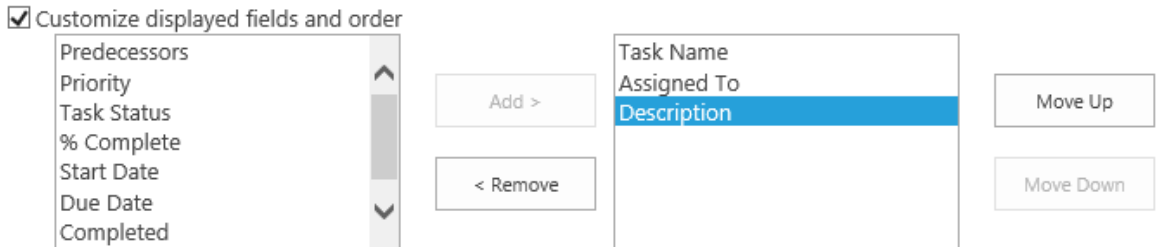

**Include custom content in the notification e-mail**: Select this option to enter customized content in the notification email. This content will appear under the list navigation in the notification email.

√ Include custom content in the notification e-mail

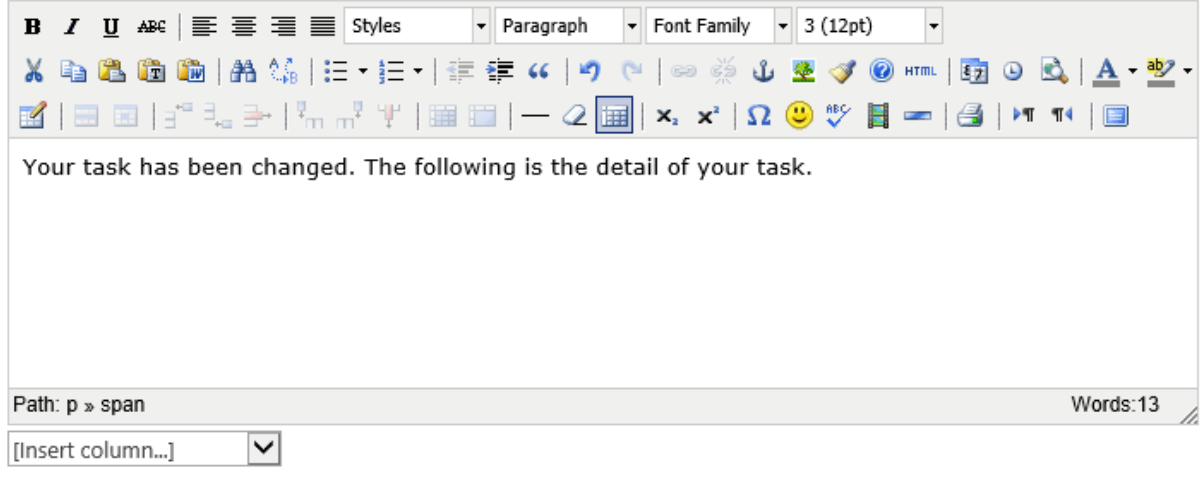

**Note:** For SMS Messages you need to enter the message content. You are also allowed to insert list columns into the message content.

## <span id="page-25-0"></span>**4.3 External Path**

The External Path tab allows you to set different external paths to your web application. You can choose to use the default host path, select from one of the custom alternative access mappings or enter a new site collection's URL.

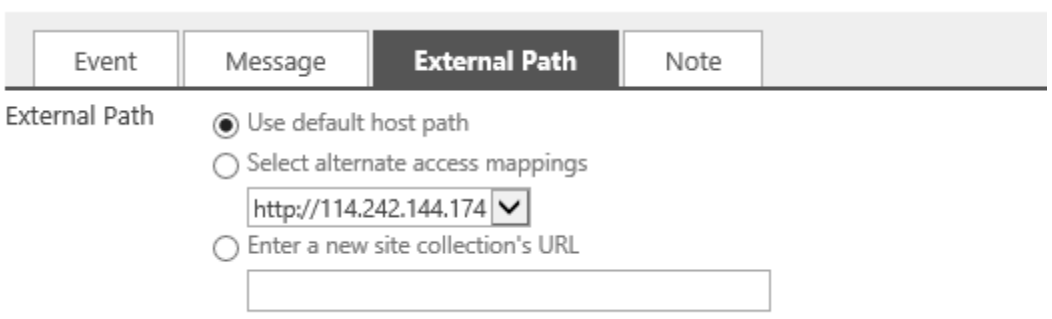

## <span id="page-26-0"></span>**4.4 Note**

The note tab allows you to send an email notification to select users informing them of new Alert items. Note is optional and is only for email messages.

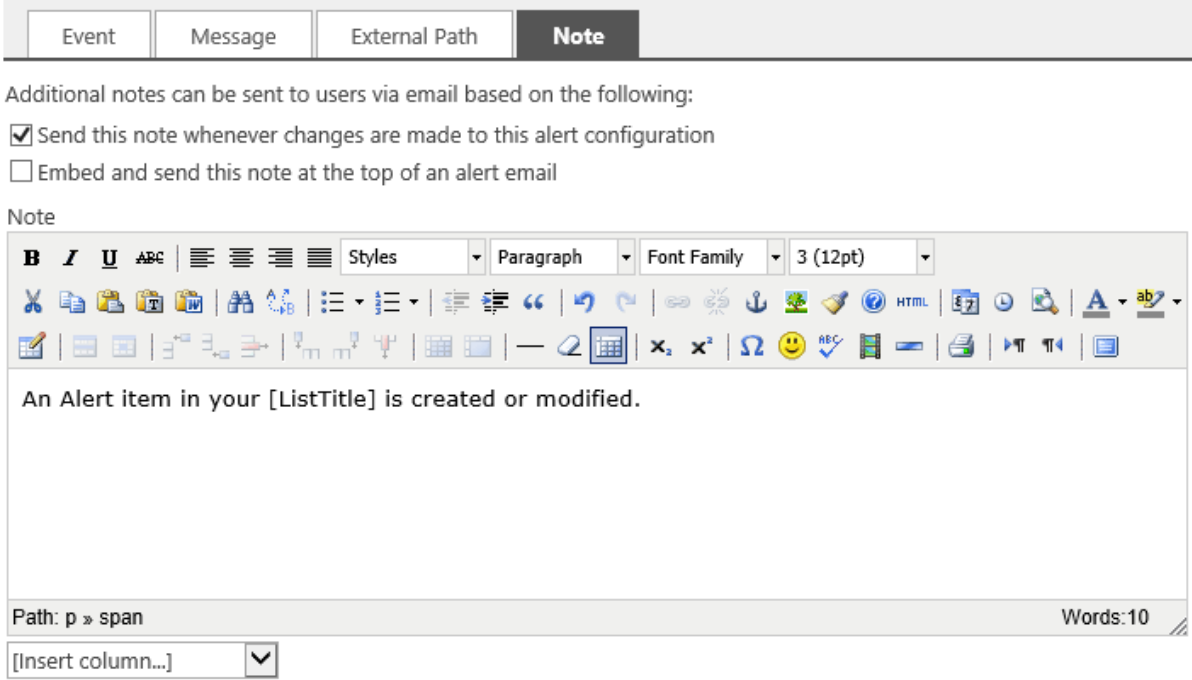

**Send a note informing users every time you click OK in the New/Edit Alert Item Page**: Select this option to send notification emails to users every time you create a new alert item or modify an alert item.

**Send a note that will appear at the top of an Alert email**: Select this option to combine a Note and Alert email into one email. The note will appear at the top of the Alert email.

**Note**: Type the note and insert list columns into the note message. Bold, italic, colored fonts and other text formatting are supported.

## <span id="page-27-0"></span>**5. Configuring a Reminder Item**

To configure a Reminder, click Add new reminder item to open the New Reminder Item page. You will need to set-up the following basic settings:

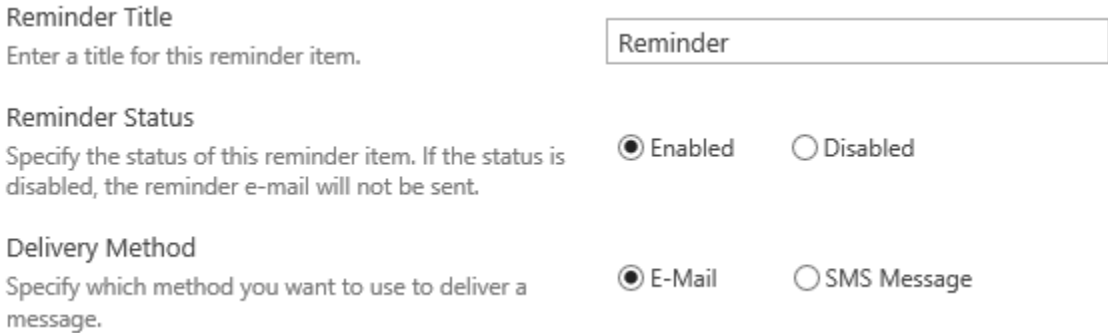

**Reminder Title**: Enter a name for the reminder. This field is required.

**Reminder Status**: The Reminder Status options controls whether the reminder is enabled or disabled. New Reminders are enabled by default.

**Delivery Method**: Select the method you want to use to deliver a message, E-mail or SMS Message.

The New Reminder Item page also contains the following 4 tabs for configuring the new Reminder: **Schedule**, **Message**, **External Path and Note**.

## <span id="page-27-1"></span>**5.1 Schedule**

In the Schedule tab, you can specify when and how often you want to be reminded. There are two section in the Schedule tab: **Recurrence** and **Which Items Generate Notifications**.

#### **Recurrence**

In this section, you can specify how often and when you want to be reminded. There are three options for you to configure: **Pattern**, **Date Range** and **Time Range**.

 $\overline{\phantom{0}}$ 

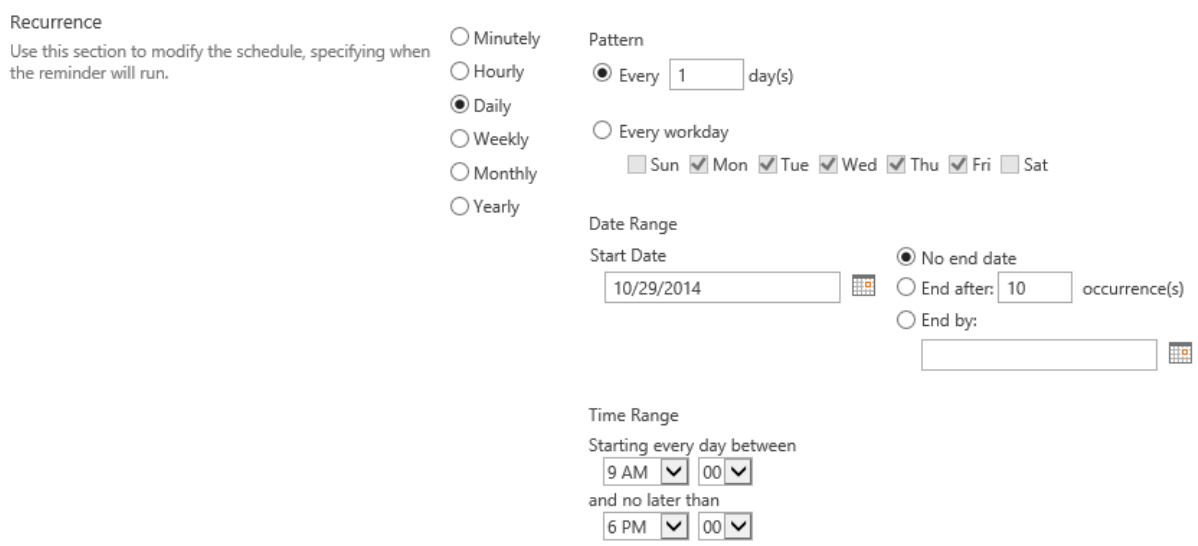

## **Pattern**

There are six time option patterns to choose from: Minutely, Hourly, Daily, Weekly, Monthly, and Yearly.

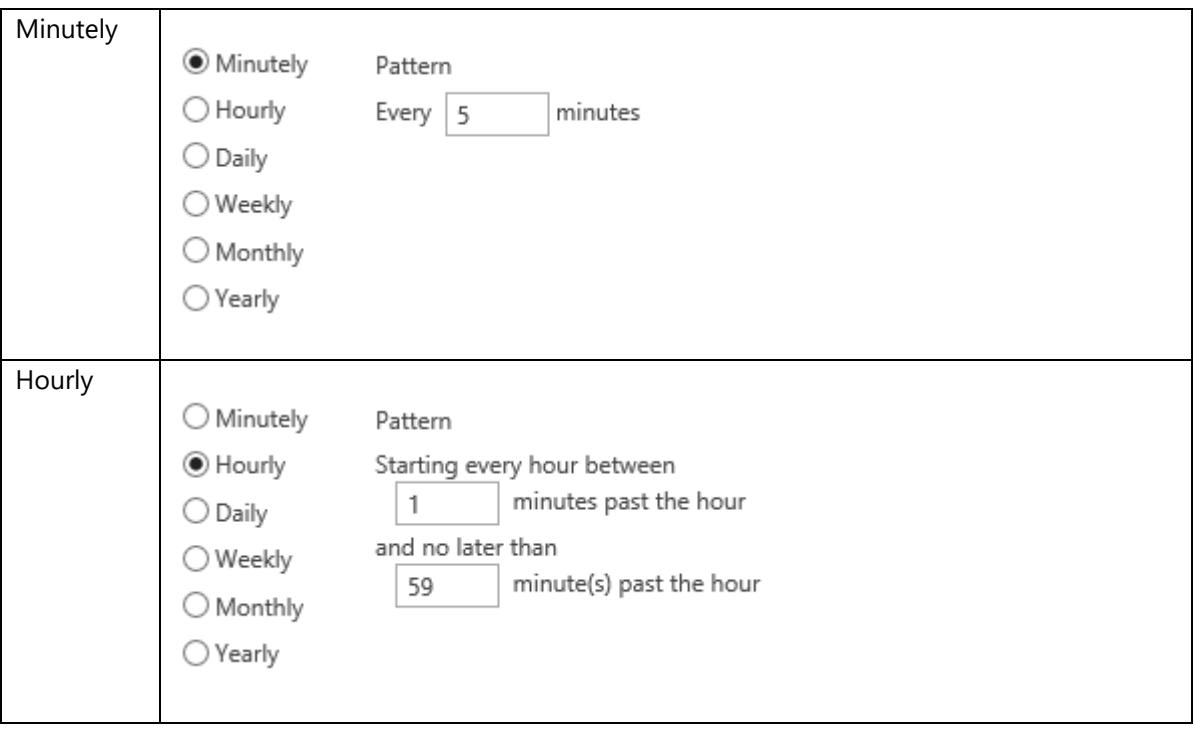

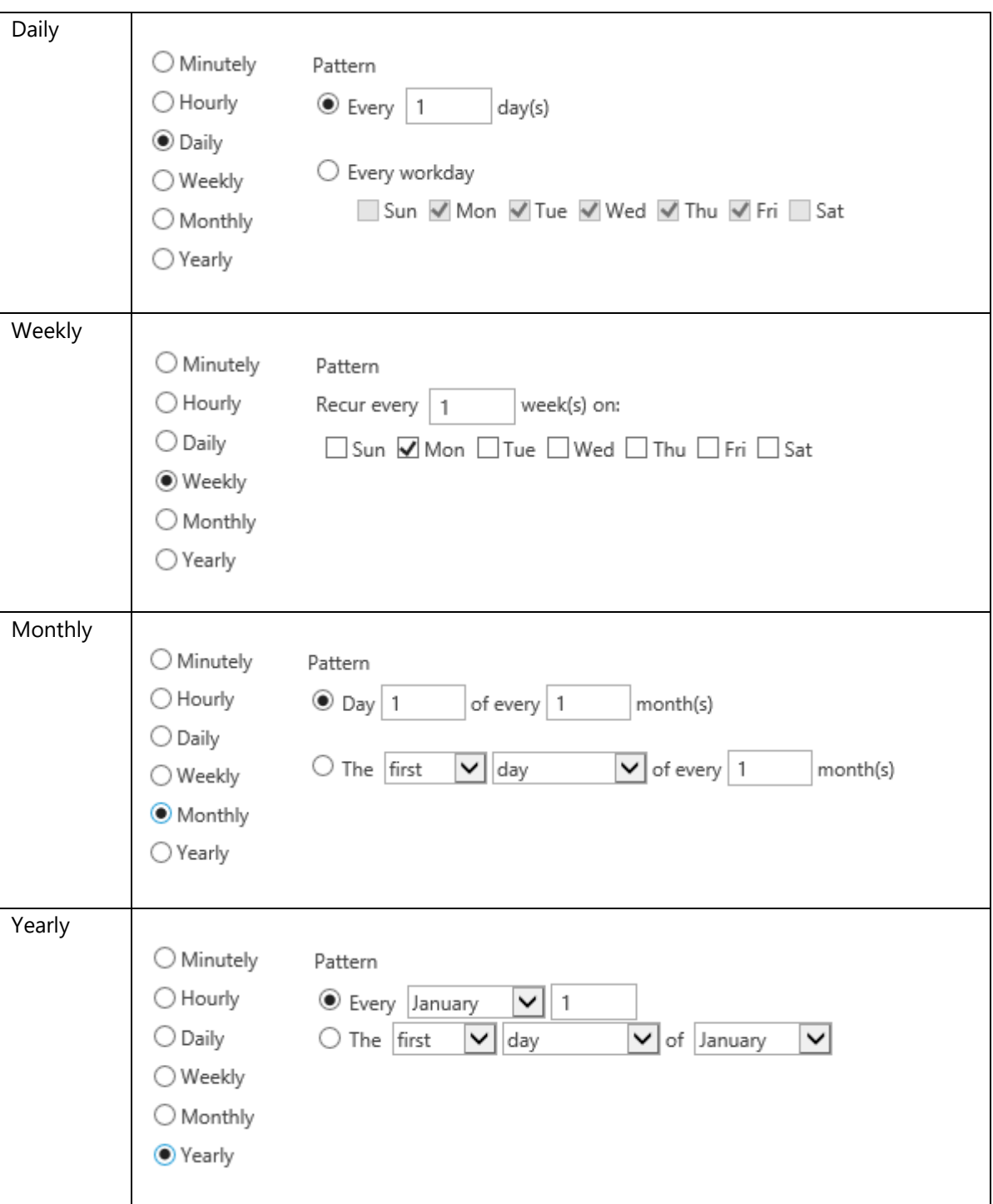

## **Date Range and Time Range**

In the Date Range section you can choose from three options: No end date, End after X occurrence(s) or End by a specific date in the Date Range section.

In the Time Range section you can specify the time range to send notification e-mails to select users.

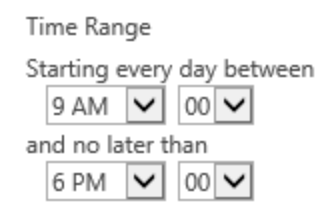

#### **Which Items Generate Notifications**

The configurations for this section are the same as Alert item.

Please refer to section *[Which Items Generate Notifications](#page-19-0)* for more information.

## <span id="page-30-0"></span>**5.2 Message**

The configurations for this section are the same as Alert item.

Please refer to section *[4.2 Message](#page-20-0)* for more information.

## <span id="page-30-1"></span>**5.3 External Path**

The configurations for this section are the same as Alert item.

Please refer to section *[4.3 External Path](#page-25-0)* for more information.

#### <span id="page-30-2"></span>**5.4 Note**

The configurations for this section are the same as Alert item.

Please refer to section *[4.4 Note](#page-26-0)* for more information.

## <span id="page-31-0"></span>**6. Manage Alert Reminder Items**

The procedure for creating an Alert and Reminder are similar. This section will highlight, step by step, how to: Create an Alert Item, View an Alert Item, Edit an Alert Item, Duplicate an Alert Item, Delete an Alert Item and Deactivate or Activate an Alert Item. You can follow these steps when creating and configuring a Reminder.

## <span id="page-31-1"></span>**6.1 Create an Alert Item**

- a. On the Alert Reminder Settings page, select the Alert tab, and then click **Add new alert item**.
- b. In the New Alert Item page enter a title for your Alert item, select if you want to enable this Alert item, and select a Delivery Method.

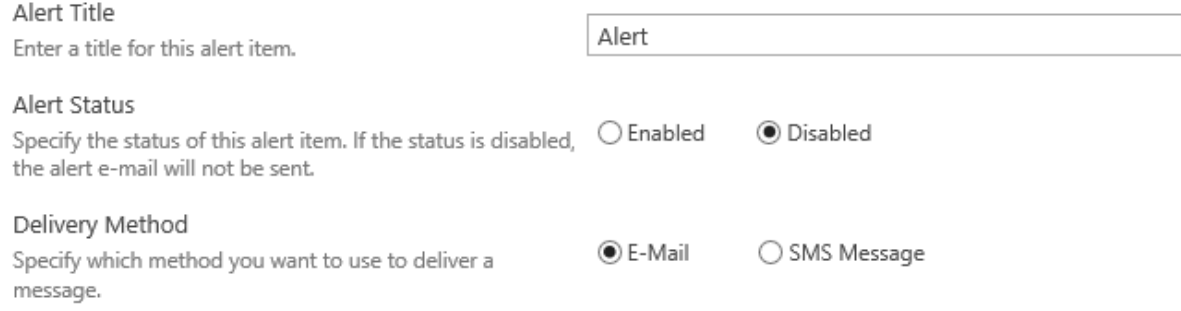

c. In the Event tab, you need to specify the Alert triggers, when to send Alerts and which items in the list will generate an Alert.

والمستنبذ

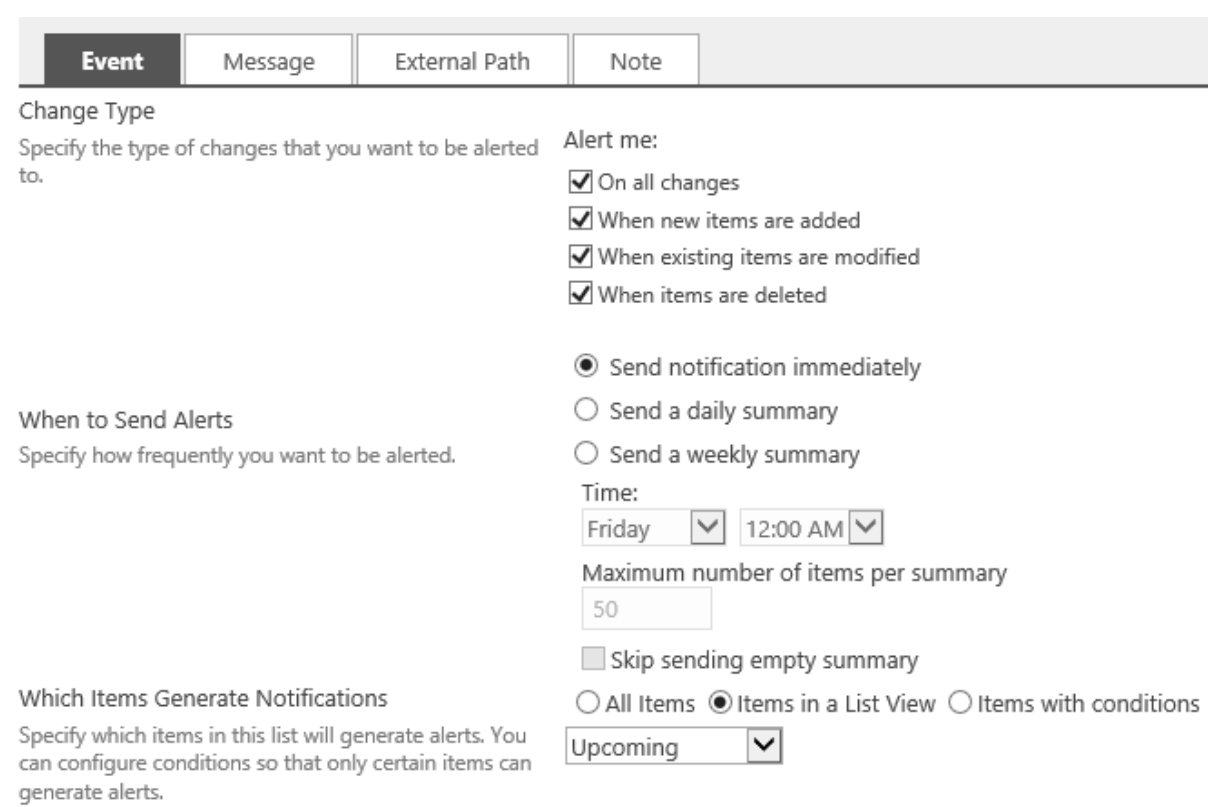

- 
- d. Select the Message tab to set up email details.

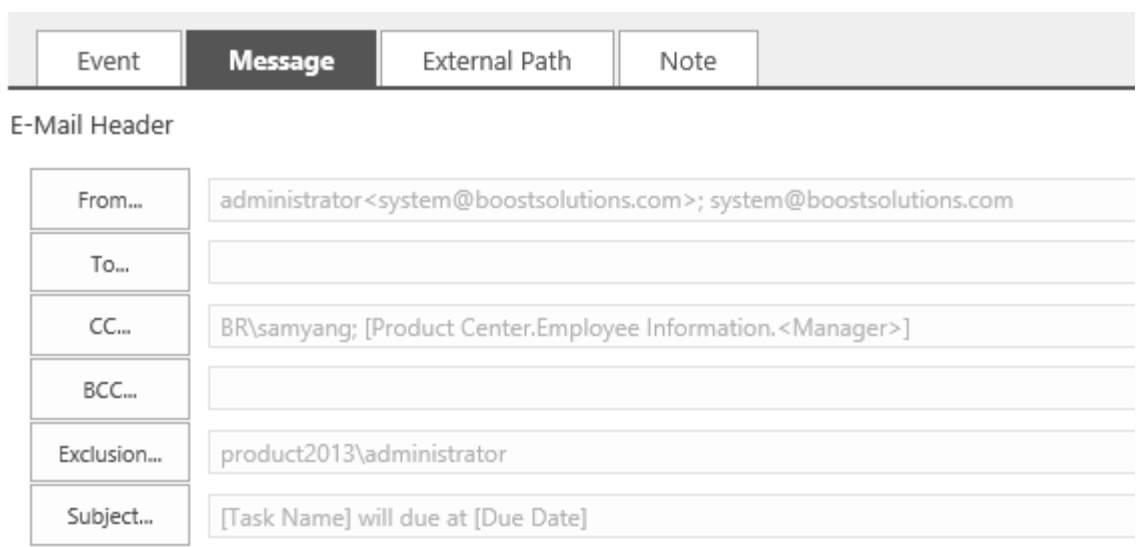

E-Mail Body

Format

 $\odot$  HTML ◯ Plain Text

■ Send item attachments as attachments in the notification e-mail

□ Upload attachments manually

☑ Include item information in the notification e-mail

 $\Box$  Include mobile hyperlink

□ Customize displayed fields and order

□ Include custom content in the notification e-mail

e. In the External Path tab, you can choose a path you want to use.

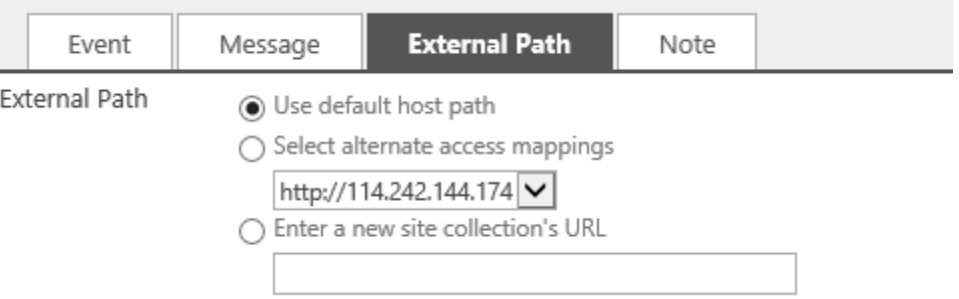

- f. The Note tab is optional. In this tab you can send an email notification to select users informing them of new Alert items.
- g. Click **OK** to save the Alert item.

## <span id="page-33-0"></span>**6.2 View an Alert Item**

To View an Alert item, click on the Alert tab and then click on an Alert item. Alternatively you can hover over an Alert item to reveal a drop down menu and then click **View Alert Item**. Once you click on the Alert Item you will enter the View Alert Item page. On this page, you can view all the settings for the Alert item, including basic settings, event settings, condition, message, external path and note.

From the View Alert Item page you can create a new Alert item, enter the edit the Alert item and delete the Alert item.

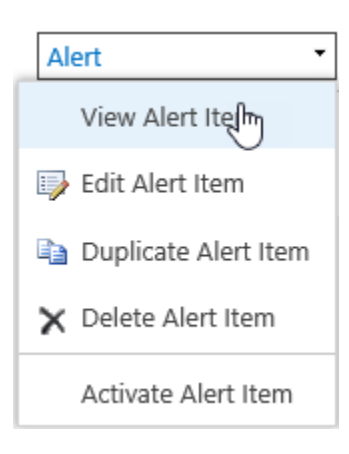

 $\vec{=}$ <sup>3</sup> New alert item  $|\vec{=}$  Edit this alert item  $|\times$  Delete this alert item | Back

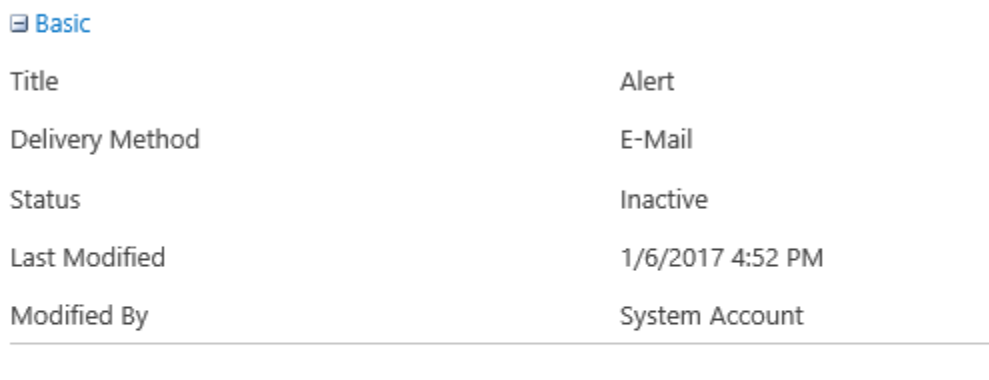

**⊞** Event

**⊞** Condition

**⊞** Message

**External Path** 

⊞ Note

## <span id="page-34-0"></span>**6.3 Edit an Alert Item**

To edit an alert item in the Alert Reminder Boost Settings page, click the **Edit Alert Item** from the drop down menu to enter the Edit Alert Item page. Make your changes and then click **OK** to save the changes.

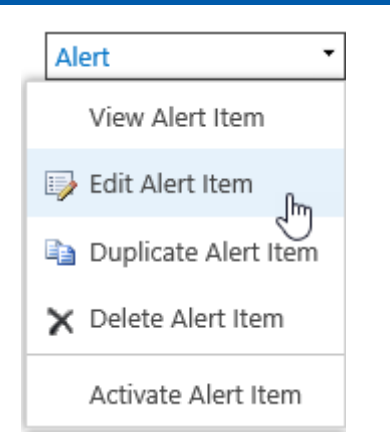

## <span id="page-35-0"></span>**6.4 Duplicate an Alert Item**

Sometimes the most convenient way to create a new Alert item is to duplicate an Alert item, especially if you want to keep similar settings. To duplicate an existing Alert item, hover over an Alert item you want to duplicate to reveal a drop down menu and select **Duplicate Alert Item**. A copy of the Alert item will be created and added to the Alert items list. The title of the new alert will be suffixed with **-copy**. You can change the new duplicated Alert item by editing it.

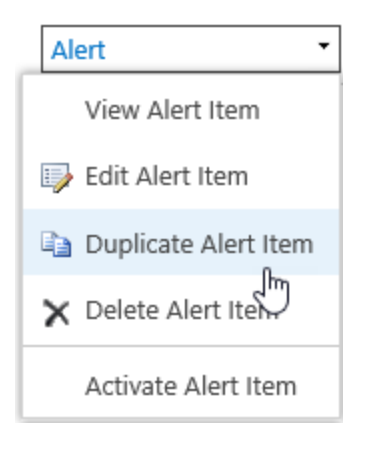

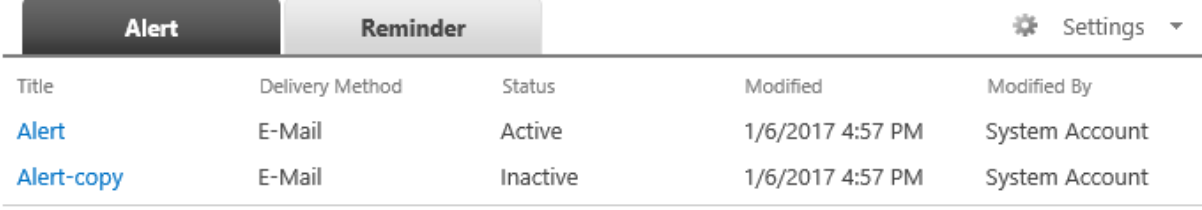

*Note:* The newly created duplicate Alert item will be deactivated by default.

## <span id="page-36-0"></span>**6.5 Delete an Alert Item**

To delete an Alert item in the Alert Reminder Boost Setting page, hover over an Alert item you want to delete to reveal a drop down menu and click **Delete Alert Item**. A message box will appear asking if you are sure to delete this alert item. Click **OK** to confirm the deletion.

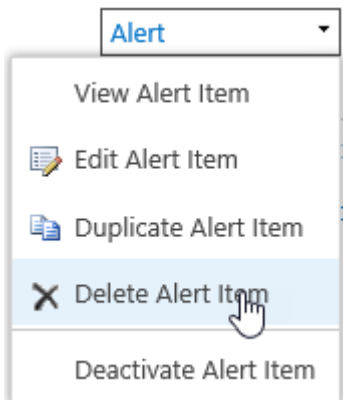

## <span id="page-36-1"></span>**6.6 Deactivate or Activate an Alert Item**

To deactivate an Alert item so that an alert will not run or send alert emails, hover over an Alert item you want to deactivate to reveal a drop down menu and select **Deactivate Alert Item**. The status of the Alert item will change to **Inactive**.

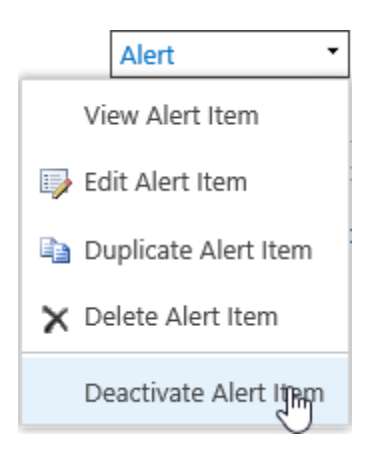

To activate an Alert item, hover over an Alert item you want to activate to reveal a drop down menu and select **Activate Alert Item**. The status of the Alert item will change to **Active**.

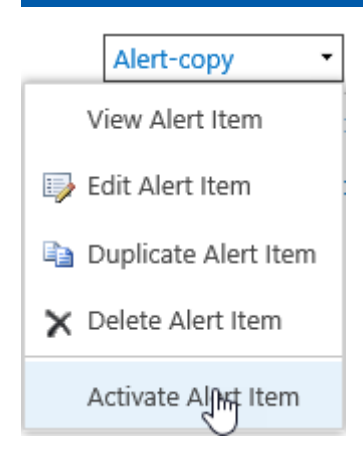

## <span id="page-38-0"></span>**7. Alert Reminder Boost General Settings**

## <span id="page-38-1"></span>**7.1 SMTP Server Settings**

The SMTP Server Settings allows you to customize the SMTP settings for Alert Reminder Boost.

- $\bigcirc$  Use SharePoint Outgoing E-Mail Settings
- ◉ Customize Outgoing E-Mail Settings
	- SMTP domain name or IP address: 192.168.6.99 Port: 25 From display name (this will be displayed in the 'From' field of each e-mail): Brandon From address (this will be set as the default 'From address' for each e-mail): brandon@boostsolutions.com Reply-to address (this will be set as the default 'Reply-to address' for each e-mail): brandon@boostsolutions.com Authentication Username: brandon Password: | eeeeeeeeee

☑ Enable SSL/TLS connection

Send Test E-Mail

- **SMTP domain name or IP address**: Enter the name or IP address of your email server.
- **Port**: Enter the port number.
- **From display name**: Enter the email display name (optional).
- **From address**: Enter an email address.
- **Reply-to address**: Enter an email address (optional).
- **Authentication**: Enter the user's credentials to connect to your server.
- **Send Test Email**: Send a test email to test if emails can be sent successfully.

**Note:** There is no need to customize these settings if the SMTP server settings are already

configured in SharePoint Central Administration.

## <span id="page-39-0"></span>**7.2 SMS Server Settings**

The SMS Server Settings allows you to customize the Test Message Service Settings.

 $\bigcirc$  Use web application Text Message (SMS) Service settings

Use customized Text Message (SMS) Service settings

The URL of Text Message (SMS) Service:

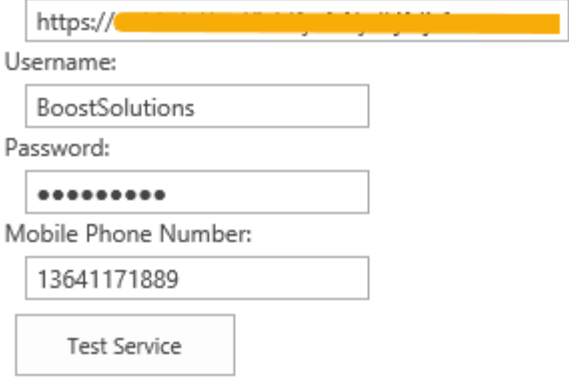

You can use the default web application Test Message (SMS) Service settings if the SMS Service settings are already configured in the SharePoint web application. Or you can use customized Text Message (SMS) Service settings.

- **The URL of Text Message (SMS) Service**: Specify the URL of the Text Message (SMS) Service to be used when sending notifications.
- **User Name** and **Password**: Enter the User Name and Password to connect to the SMS Server.
- **Mobile Phone Number**: Enter the Phone Number of the mobile that will receive a test message.
- **Test Service**: Click this button to test if the service is available.

#### <span id="page-39-1"></span>**7.3 Export and Import Alert Reminder Items**

You can export and import Alert Reminder items as an xml file, as a template or use it on other lists.

#### <span id="page-39-2"></span>**7.3.1 Export**

To export Alert Reminder items:

a. In the Alert Reminder Settings page, click **Export** in the **Settings** drop-down menu.

**SMTP Server Settings** Specify the SMTP Server for sending e-mails. **SMS Server Settings** Specify SMS Server for sending SMS messages. Import Import Alert Reminder settings from an XML file. **Export** Export<br>Export mert Reminder settings to<br>an XML nile.

章 Settings ▼

b. An **Export Settings to XML** dialog box will appear, click **Save** to save the XML file to your local computer.

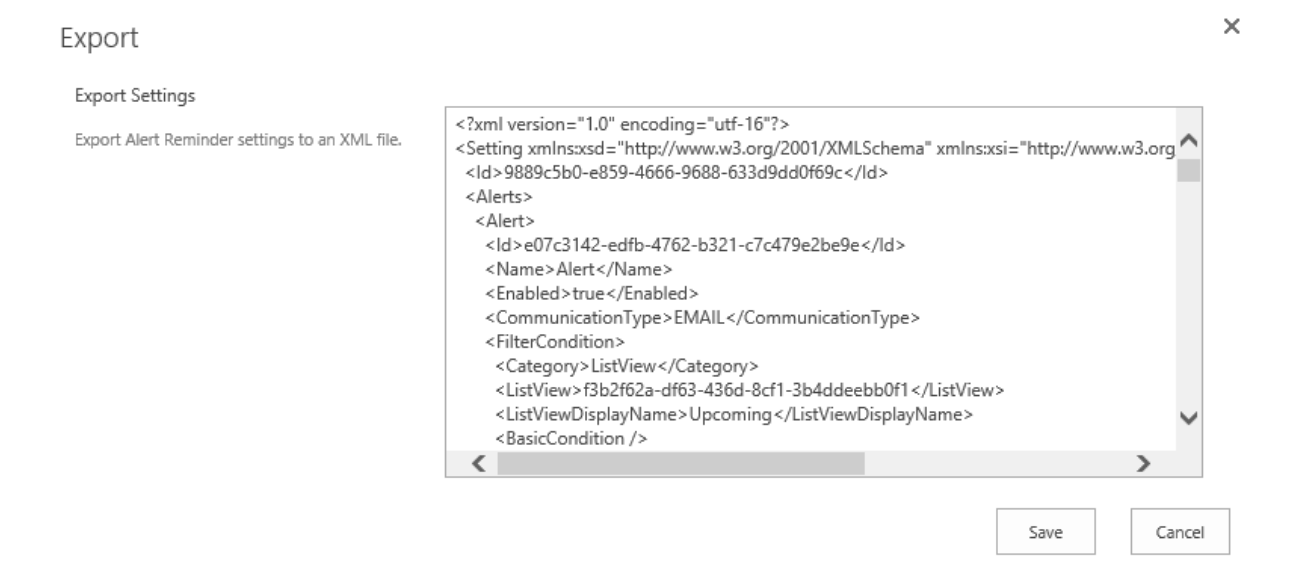

#### <span id="page-40-0"></span>**7.3.2 Import**

To import Alert Reminder items:

a. In the Alert Reminder Settings page, click **Import** in the **Settings** drop-down menu.

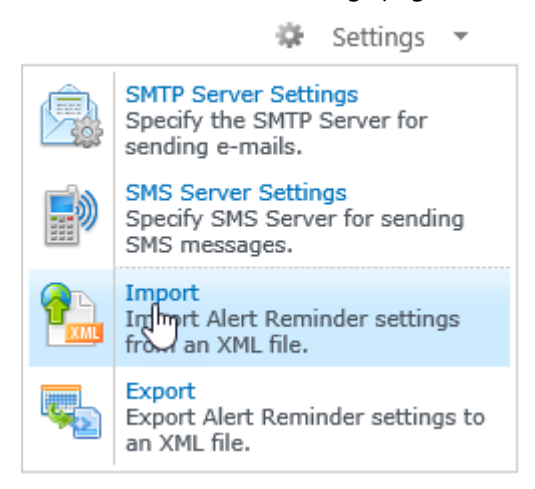

b. An **Import** Settings dialog box will appear, click **Browse** to choose a XML file that contains Alert Reminder items or you can paste the code directly.

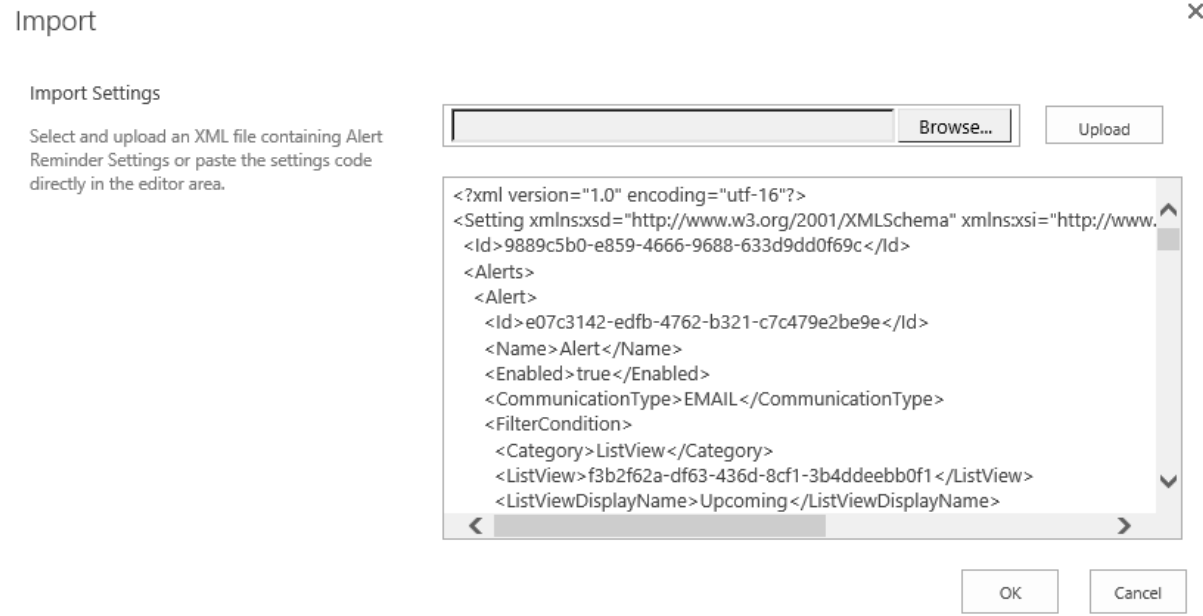

c. Click **OK** to import the settings.

 $\ddot{\phantom{1}}$ 

## <span id="page-42-0"></span>**8. Use Case**

#### <span id="page-42-1"></span>**8.1 Set up an Alert on a Tasks List**

Suppose you are a project manager; you have created a Tasks list for your team to view their assignments. Every time an item in the Tasks list is created, modified or deleted, you want to send an alert message to the person which the task is assigned to.

## (+) new task or edit this list

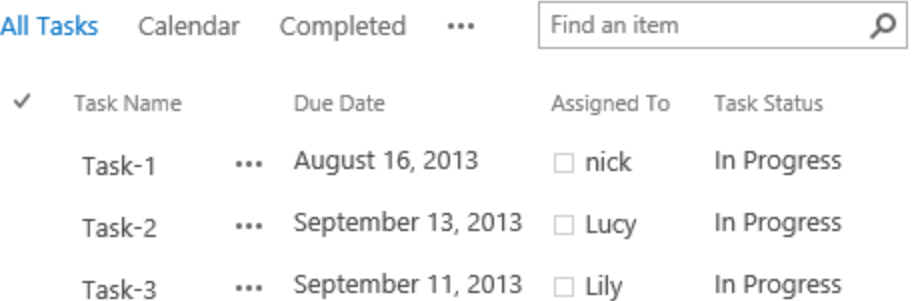

To set up an Alert item for this tasks list, follow these steps:

- a. Click on the **Alert Reminder Boost** button under the List tab on the ribbon.
- b. In the Alert Reminder Settings page, click the **Alert** tab and then click **Add new alert item**.
- c. Fill in the basic settings for this Alert item:

**Alert Title**: Enter a title for this alert item.

**Alert Status**: Specify the status of this alert item.

**Delivery Method**: Specify the method you want to use.

d. In the Event tab, you need to make the following configurations:

**Change Type**: Select **On all changes**.

#### Change Type

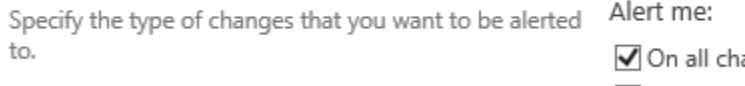

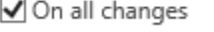

When new items are added

- When existing items are modified
- When items are deleted

#### **When to Send Alerts:** Select **Send notification immediately**.

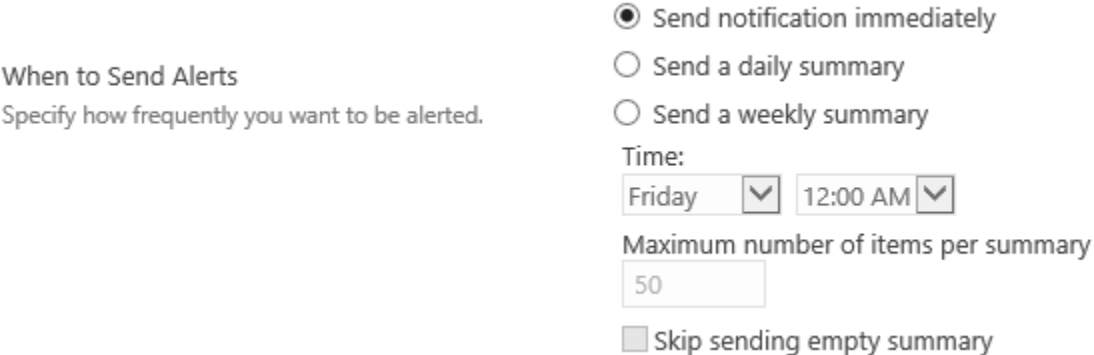

#### **Which Items Generate Notifications**: Select **All Items**

Which Items Generate Notifications Specify which items in this list will generate alerts. You can configure conditions so that only certain items can generate alerts.

 $\circledR$  All Items  $\bigcirc$  Items in a List View  $\bigcirc$  Items with conditions

e. In the **Message** tab, specify the sender, recipient, CC and Bcc fields and the subject for the Alert e-mail.

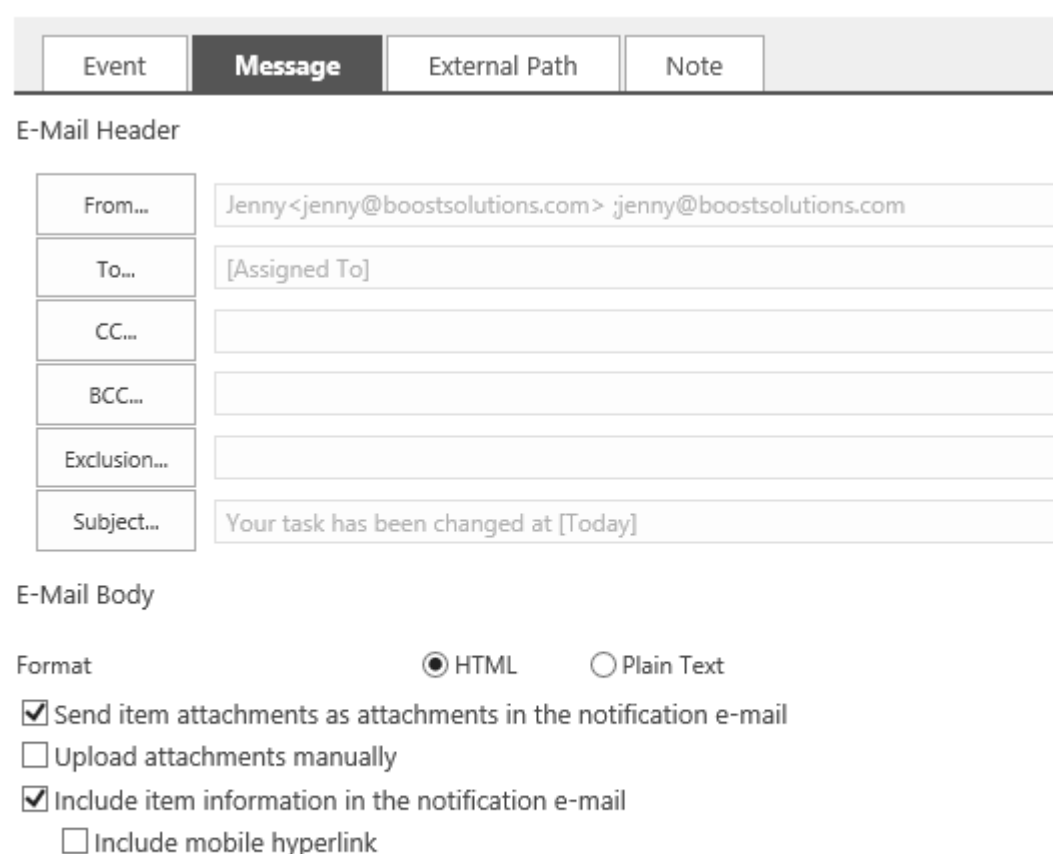

□ Customize displayed fields and order

 $\Box$  Include custom content in the notification e-mail

- f. Then save the settings.
- g. Now modify an item in the Tasks list to check if the user in the assigned to column can receive the Alert email.
- h. The following is the notification email your team member received. The changes are highlighted and the notification type is displayed in the subject line.

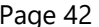

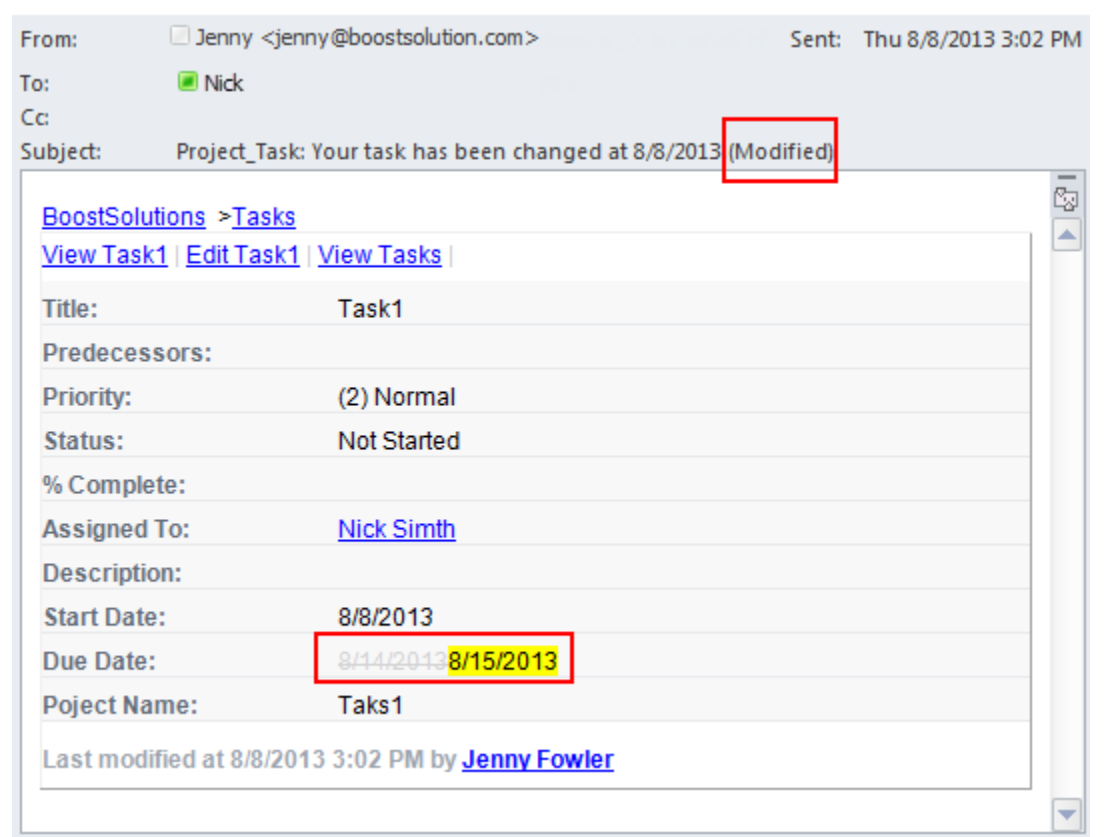

## <span id="page-45-0"></span>**8.2 Sending Reminders with an SMS Message**

You are the marketing team manager and your team members always forget due dates for important events and tasks, such as turning in sales report, website traffic statistics, etc. Your marketing team members are also often away from the office visiting clients, so they may not check their e-mail box frequently. You want to set up a reminder to send an SMS Message to your team members two days before a due date.

The following is the Tasks list for your marketing team:

## (+) new task or edit this list

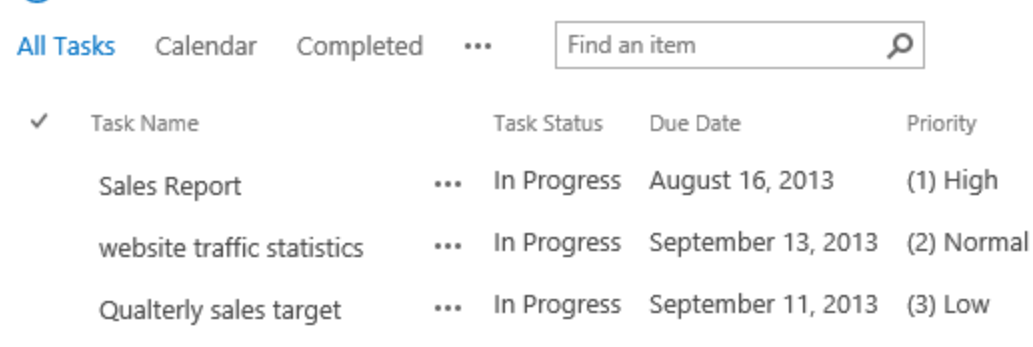

To set up a Reminder for this list, please follow these steps:

- a. Click on the **Alert Reminder Boost** button under the List tab on the ribbon.
- b. In the Alert Reminder Settings page, click the **Reminder** tab and then click **Add new alert item**.
- c. Fill in the basic settings for this Reminder item:

**Reminder Title**: Enter a title for this reminder.

**Reminder Status**: Specify the status of this reminder.

**Delivery Method**: Select SMS Message.

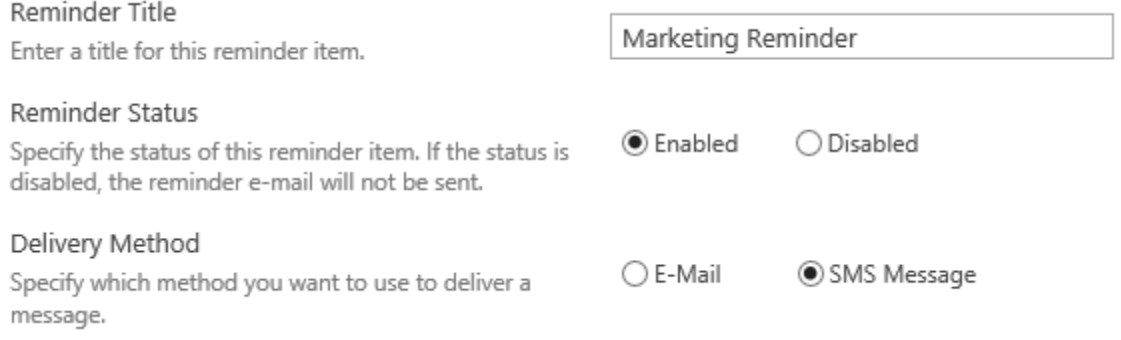

d. In the Schedule tab, you need to make the following configurations:

**Recurrence**: You will send a SMS Message to your team members between 9:00 AM and 10:00 AM every workday with no end date.

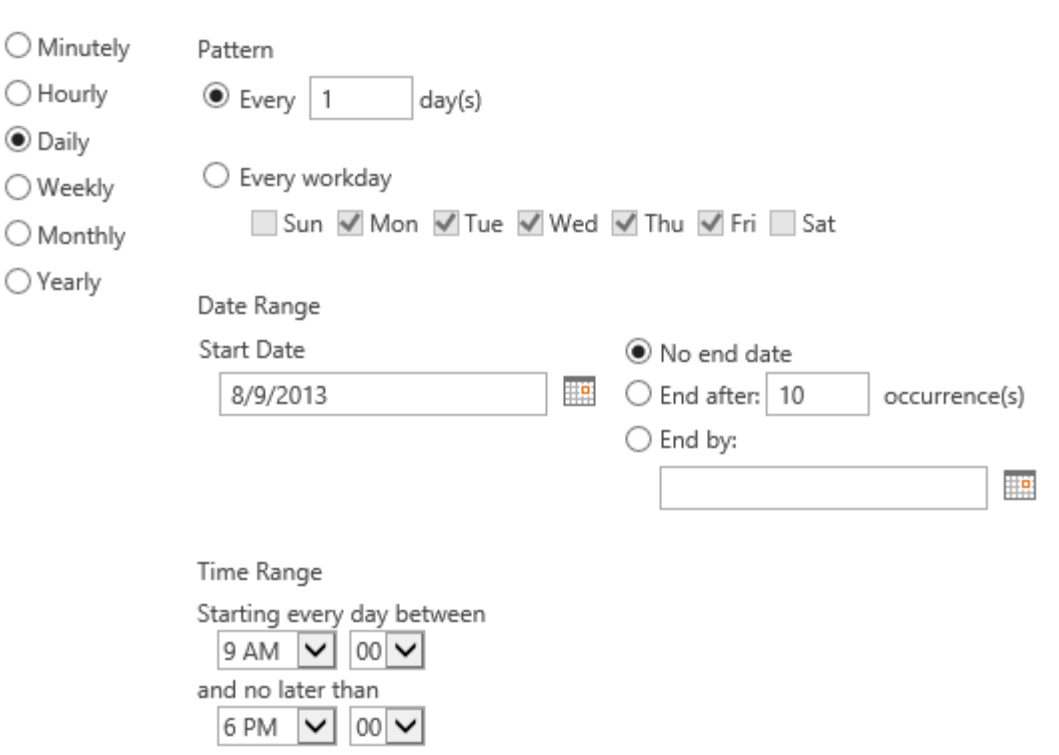

**Which Items Generate Notifications**: From the drop down menu select Advanced and enter the following function: *AddDays([Today],2)==[Due Date]* (two days before the Due Date).

 $\bigcirc$  All Items  $\bigcirc$  Items in a List View  $\bigcirc$  Items with conditions

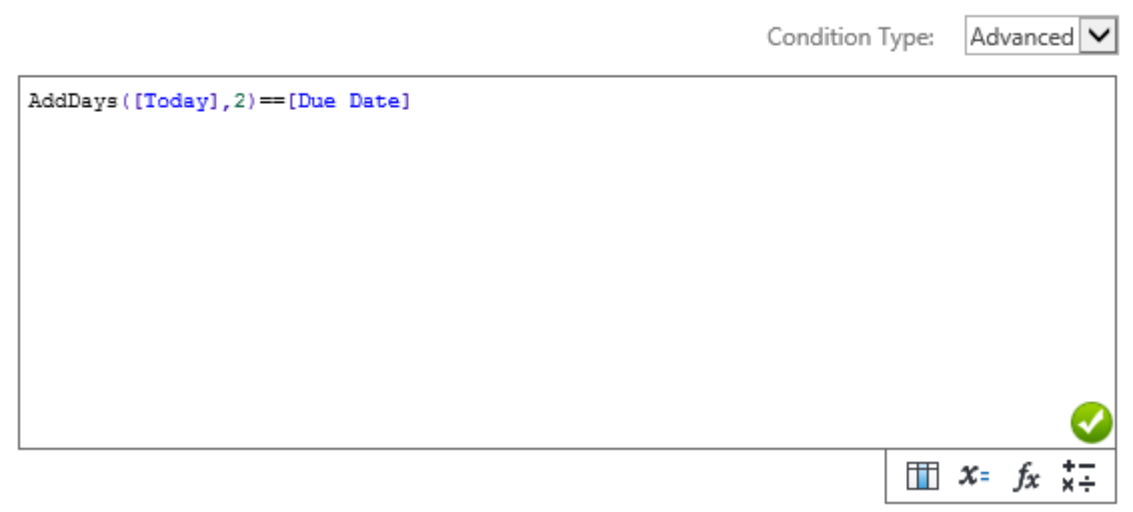

e. In the **Message** tab, specify the recipient and the content of the SMS Message.

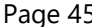

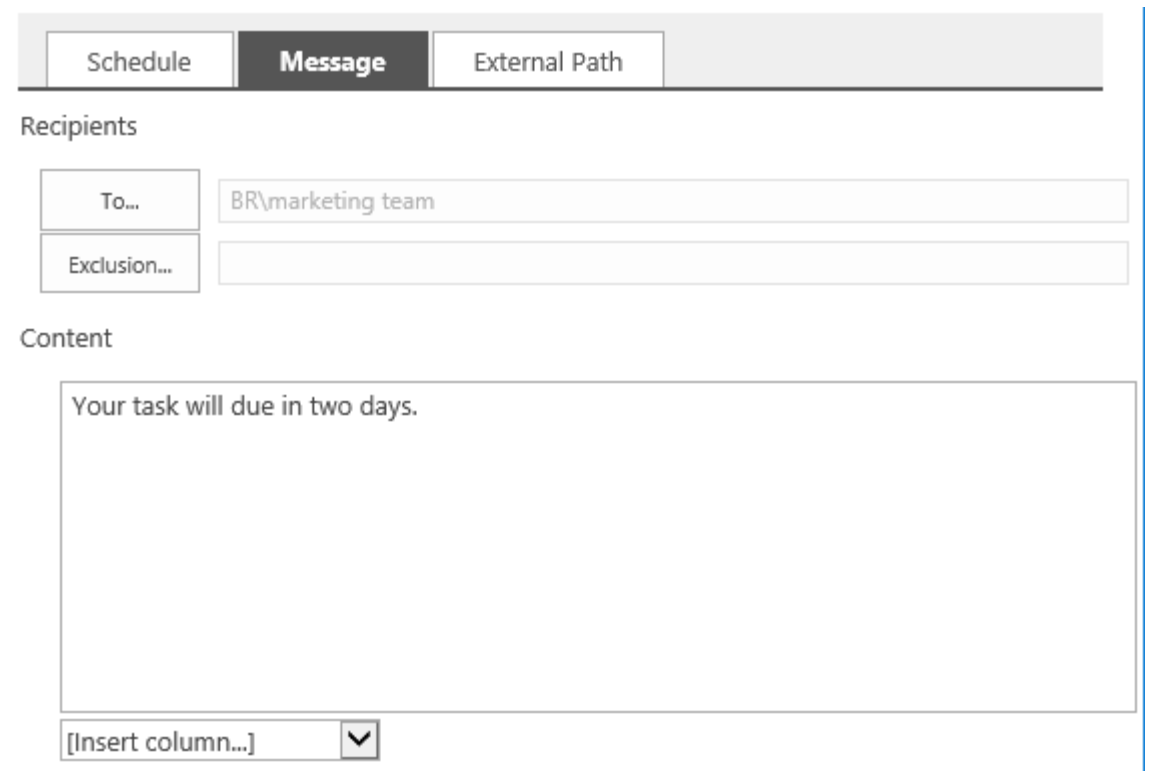

- f. Save your settings.
- g. Now create an item in the Tasks list with a Due Date in two days. Your team members will receive the following SMS Message:

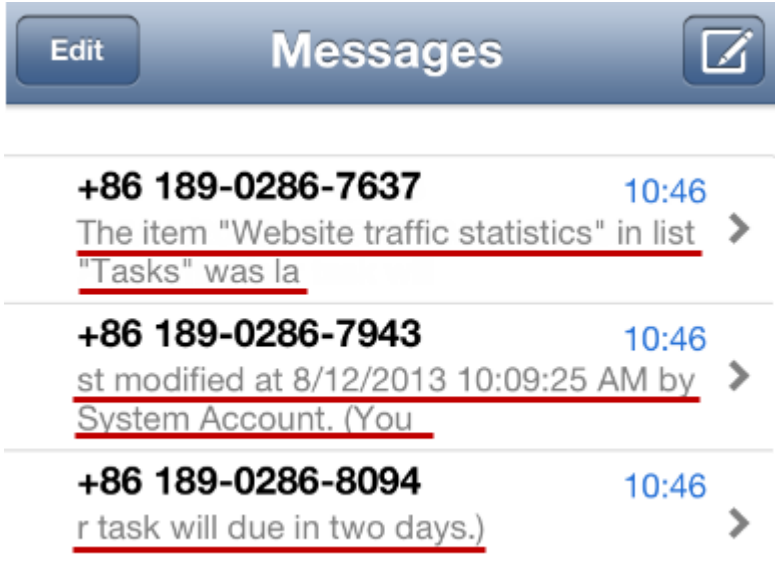

# <span id="page-49-0"></span>**9. Troubleshooting & Support**

#### **Troubleshooting FAQ:**

<https://www.boostsolutions.com/general-faq.html#Show=ChildTitle9>

#### **Contact Info:**

Product & Licensing Inquires: [sales@boostsolutions.com](mailto:sales@boostsolutions.com)

Technical Support (Basic): [support@boostsolutions.com](mailto:support@boostsolutions.com)

Request a New Product or Feature: feature request@boostsolutions.com

## <span id="page-50-0"></span>**Appendix 1: License Management**

You can use Alert Reminder Boost without entering any license code for a period of 30 days from when you first use it.

To use the product without limitation after expiration, you will need to purchase a license and register the product.

#### **Finding License Information**

- 1. Navigate to the **BoostSolutions Software Management** section in Central Administration. Then, click **License Management Center** link.
- 2. Click Download License Information, choose a license type and download the information (Server Code, Farm ID or Site Collection ID).

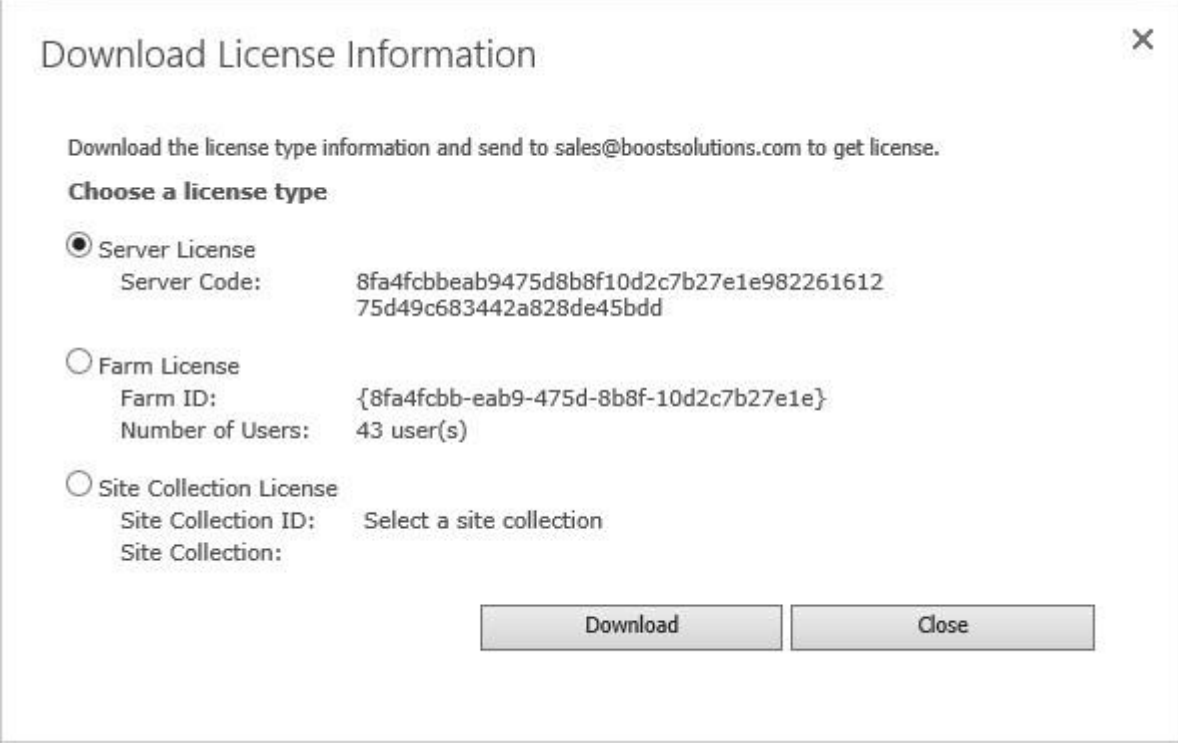

In order for BoostSolutions to create a license for you, you MUST send us your SharePoint environment identifier (Note: different license types need different information). A server license needs a server code; a Farm license needs a farm ID; and a site collection license needs a site collection ID.

3. Send the above information to us [\(sales@boostsolutions.com\)](mailto:sales@boostsolutions.com) to generate a license code.

#### **License Registration**

- 1. When you receive a product license code, enter the **License Management Center** page.
- 2. Click **Register** on the license page and a **Register or Update license** window will open.

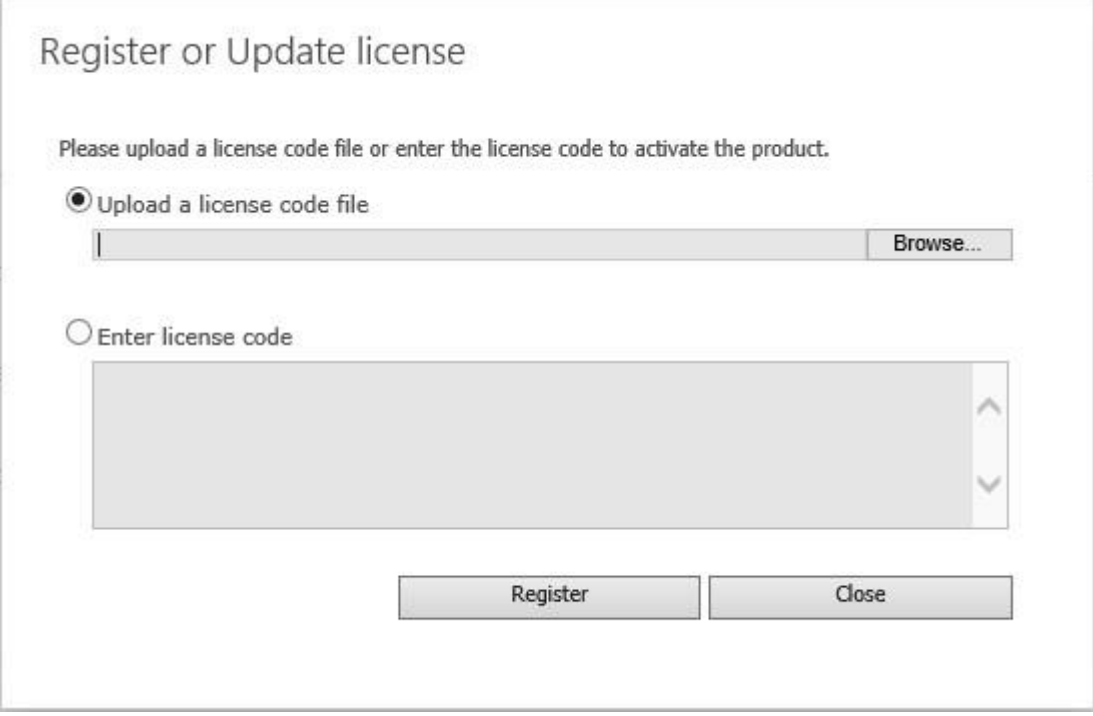

3. Upload the license file or enter the license code and click **Register**. You will get confirmation that your license has been validated.

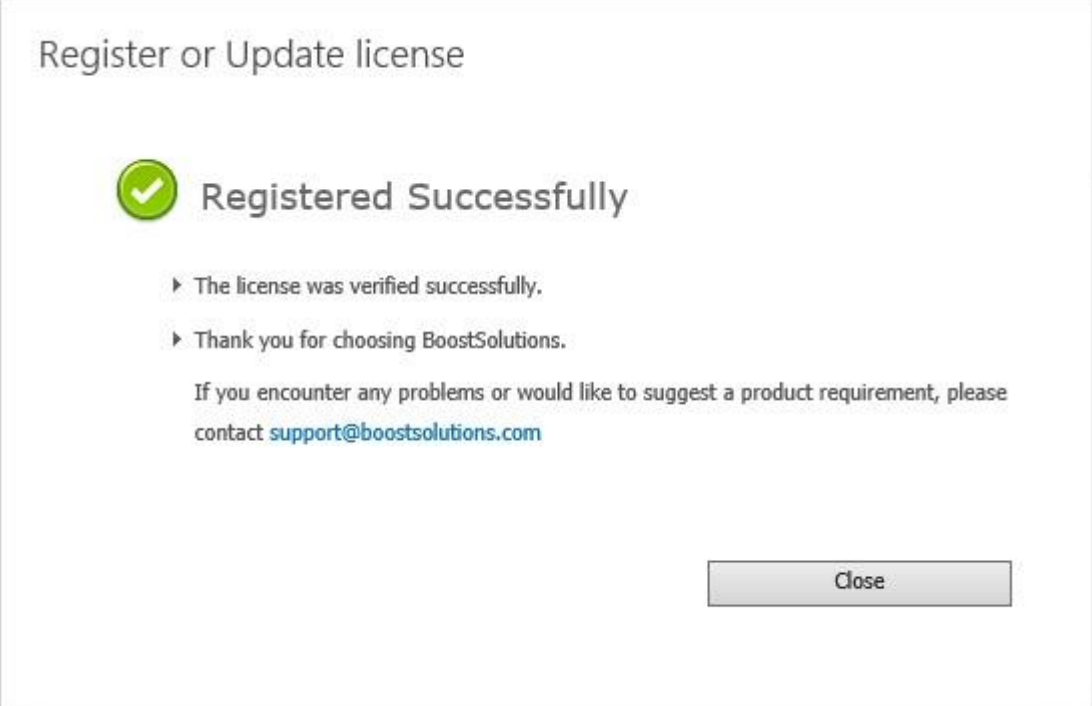

 $\equiv$ 

For more details on license management, see the **BoostSolutions Foundation**.